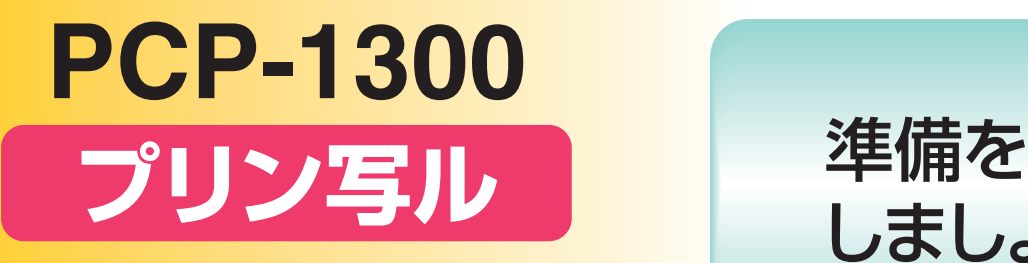

# 取扱説明書 **入門編 CICICICICI**

- 操作を始める前に、本書の「準備をしま しょう」をご覧ください。
- 本機を安全に正しくお使いいただくため の注意事項「安全上のご注意」を別冊の 取扱説明書「応用編」に記載しています。 本機をご使用になる前に、必ずお読み ください。
- 本書はお読みになった後も、大切に保管 してください。

しましょう 3ページ

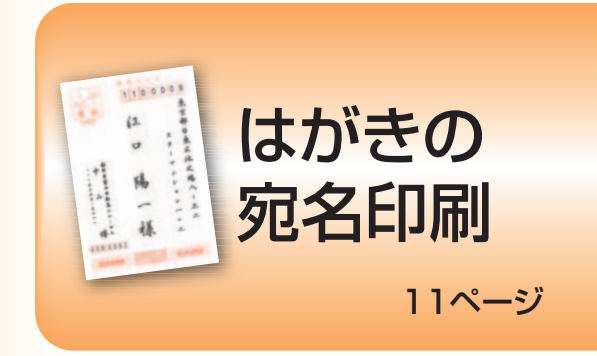

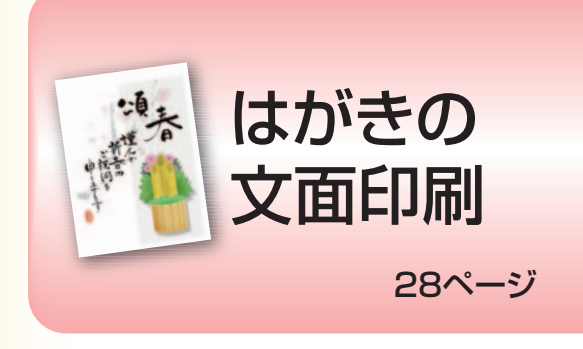

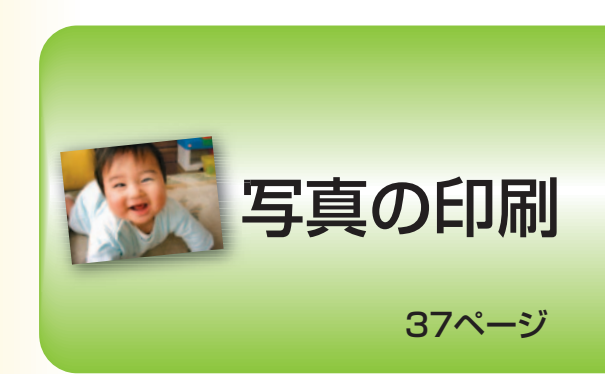

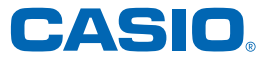

# こんなときは、どの説明書を読む?

本機の説明書は次の4種類です。目的に合わせてお読みください。

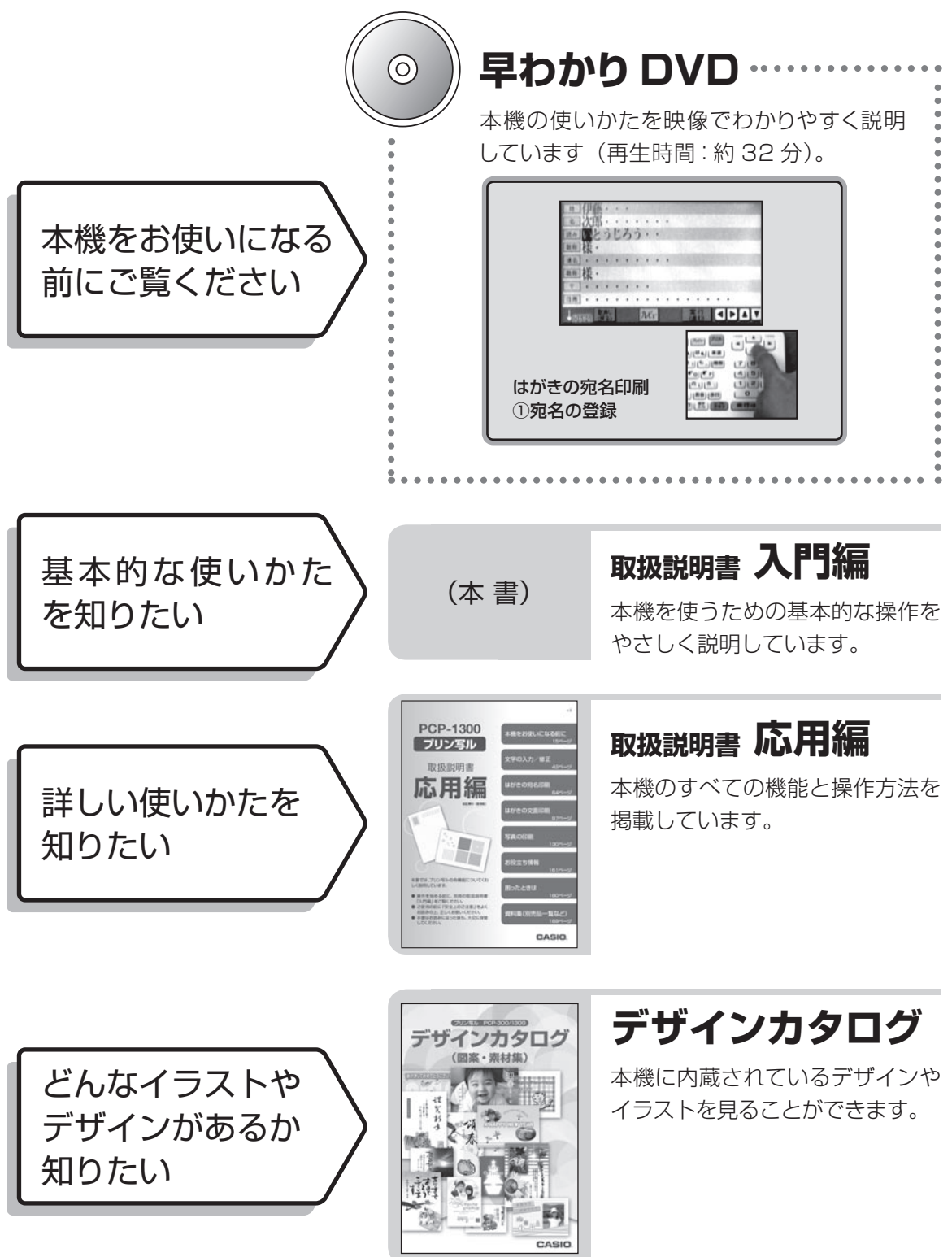

目次

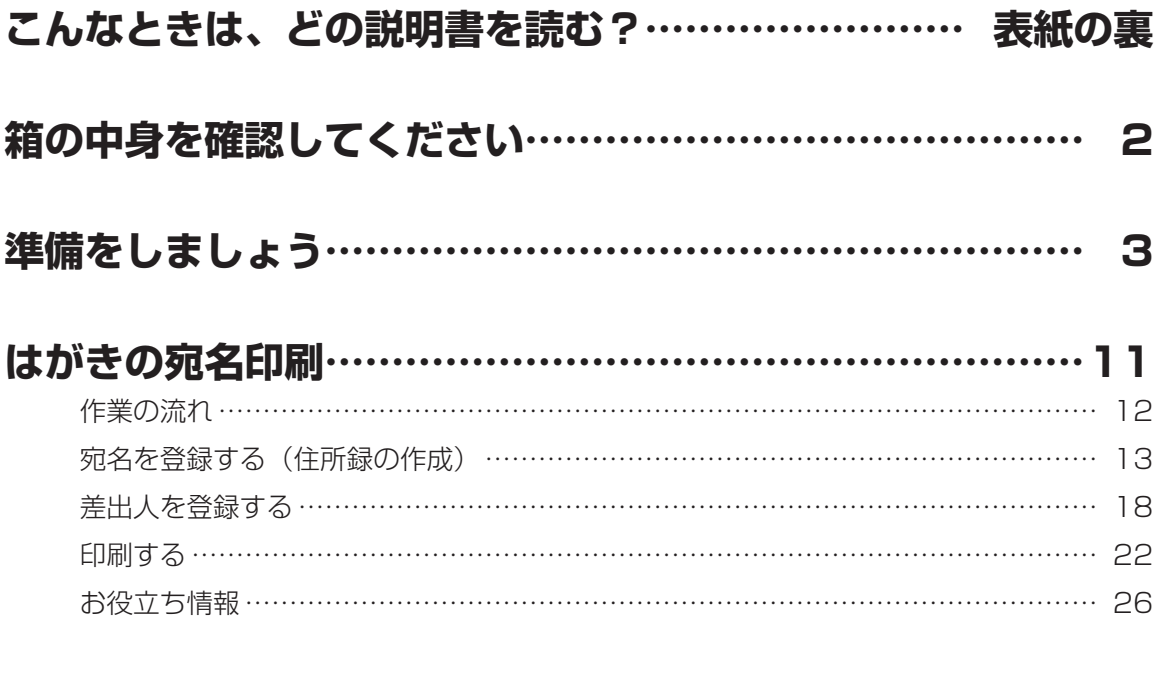

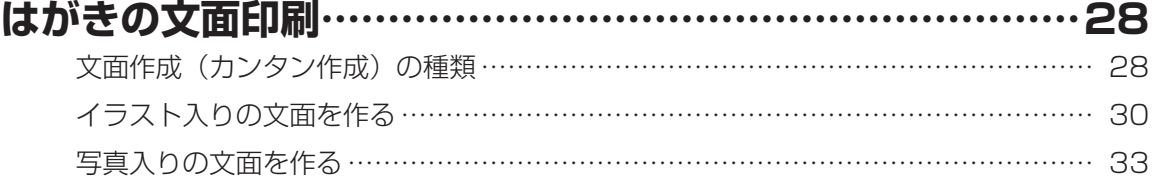

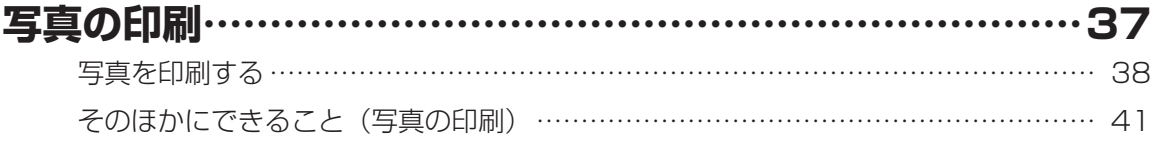

# 箱の中身を確認してください

お買い上げいただきました箱の中に、次のものが入っているか確認してください。 足りないものがあるときは、お買い上げの販売店にご連絡ください。

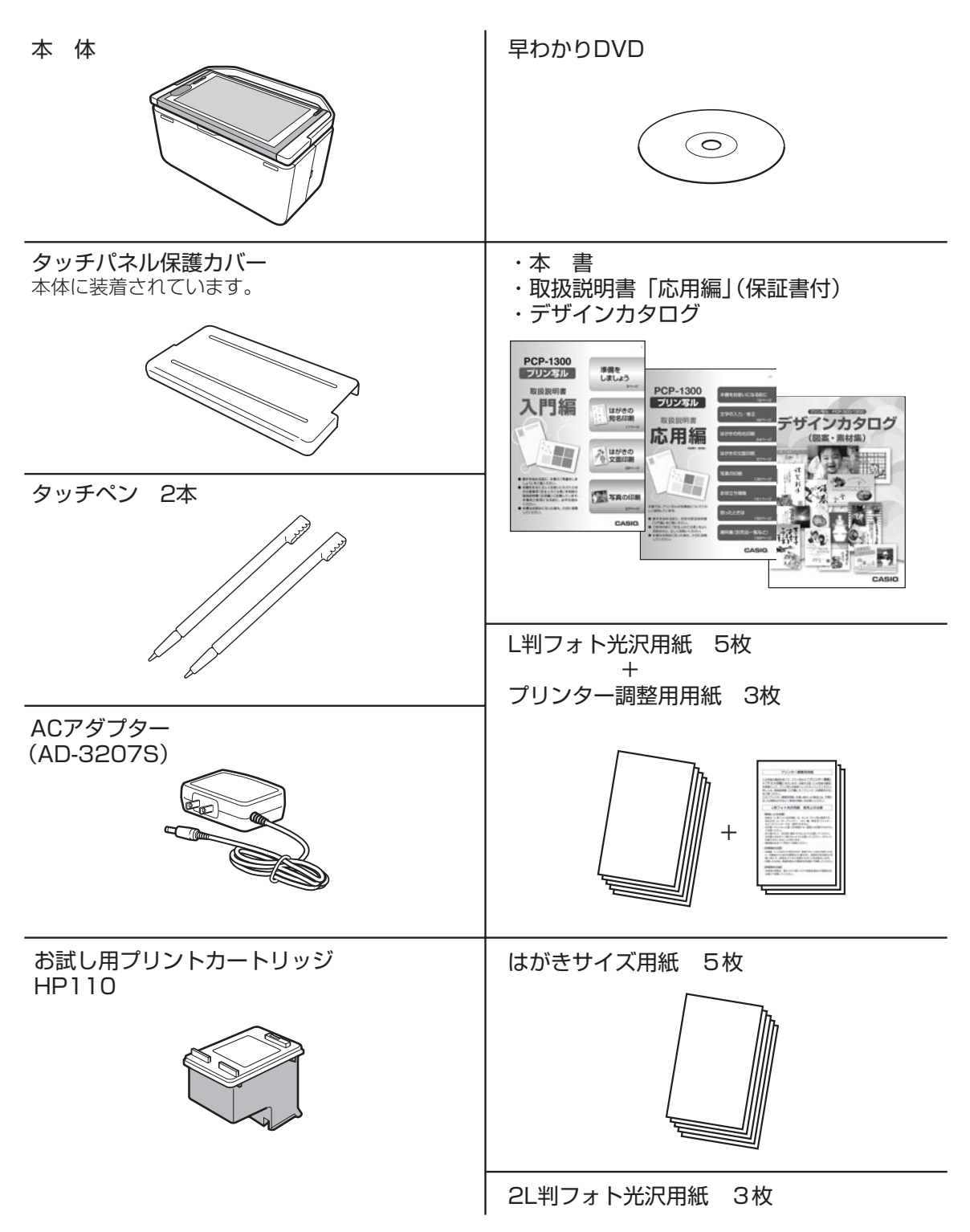

# 準備をしましょう

本機をお使いいただくための準備について説明します。

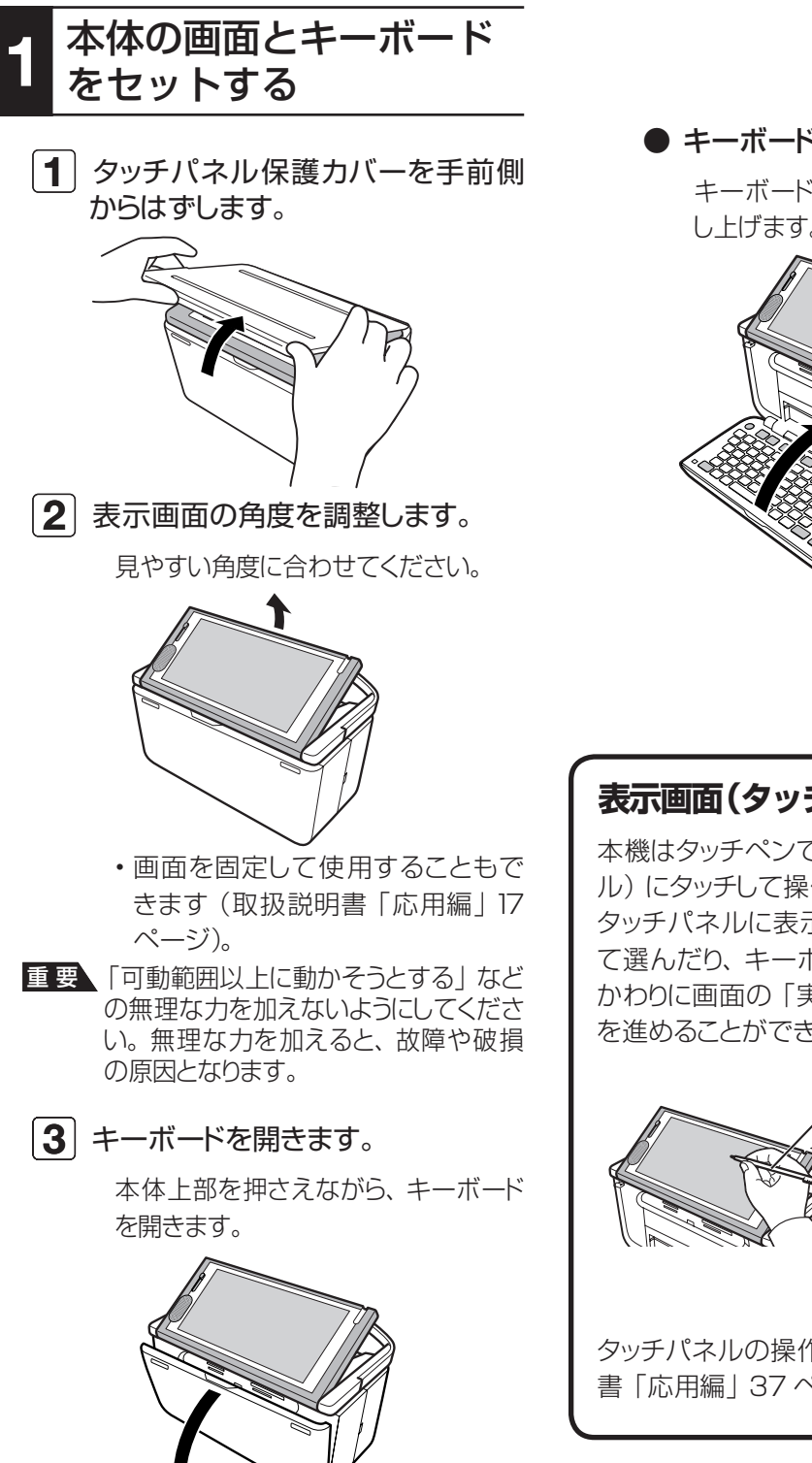

● キーボードを閉じるときは

キーボードをカチッと音がするまで押 し上げます。

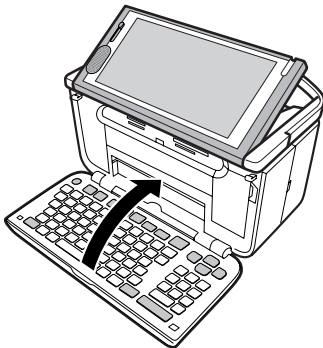

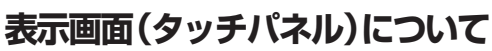

本機はタッチペンで表示画面(タッチパネ ル)にタッチして操作することができます。 タッチパネルに表示された項目をタッチし て選んだり、キーボードの(実行(注5)を押す かわりに画面の「実行」をタッチして操作 を進めることができます。

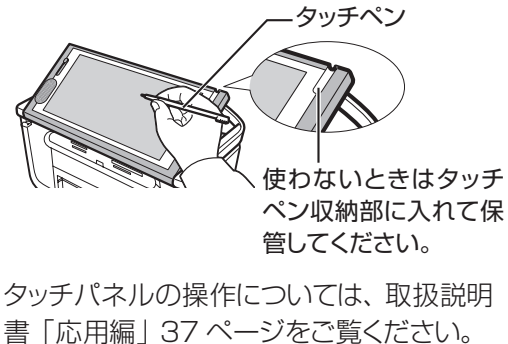

# 2 AC アダプターを接続する

- **1 付属のACアダプターのコネクター** を本体に接続します。
- $\overline{\mathbf{2}}$   $\left.\right|$  AC アダプターのプラグを、ご家 庭用のコンセント (AC100V)に 差し込みます。

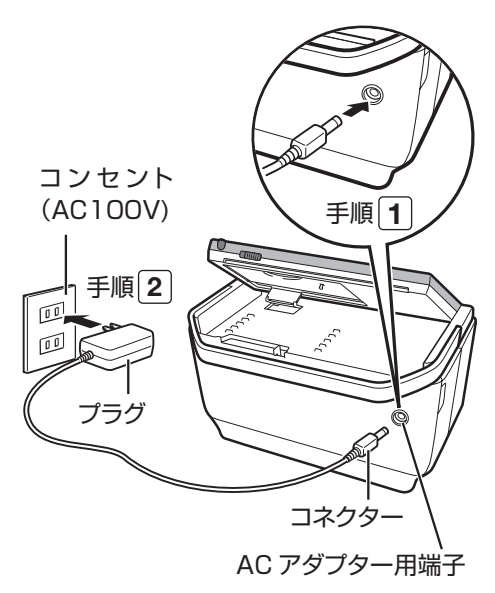

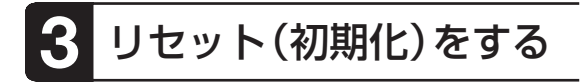

- 重 要\• はじめてブリン写ルをお使いになる ときは、必ずリセット(初期化)を行っ てください。
	- リセット (初期化) を行うと、 ご購入 後に登録したデータがすべて消えた り、設定がお買い上げ時のものに戻っ てしまいます。必要のないときは、絶 対に行わないでください。

 $\overline{\mathbf{1}}$  電源が切れている状態で をいっしょに押しながら、 (※)を押し、 しばらくして だけ指を離します。 リセット(初期化)の確認メッセー ジが表示されたら、 「カント 图 から 指を離します(表示されるまで時 間がかかる場合があります)。

この 2 つのキーをいっしょに押したまま

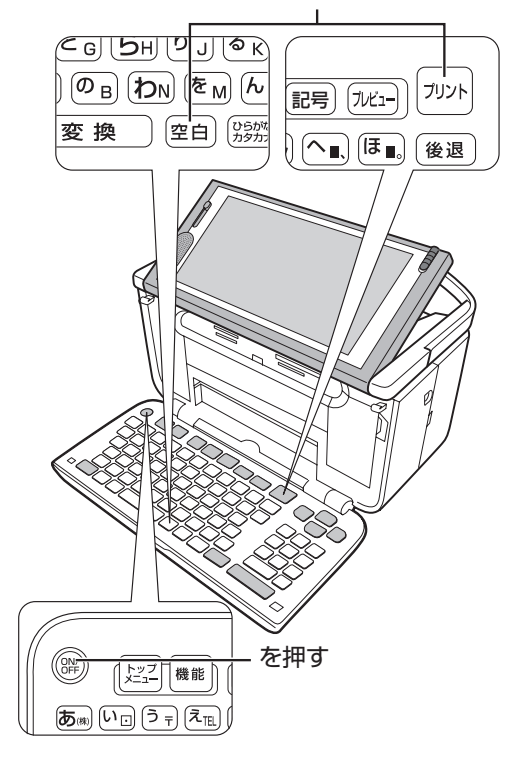

電源が入り、リセット(初期化)の確認 メッセージが表示されます。

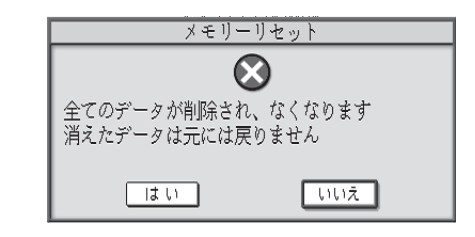

**重 要 \**確認メッセージが消えてしまった場合 は、 を押して電源を切り、再度、 手順 1の操作を行ってください。

## 音声ガイドについて

音声ガイド

本機では、音声で操作の説明が流れます(音 声ガイド)。→取扱説明書「応用編」14ペー ジ

- [ネァト] |<sub>機能</sub>|を押すと、直前に流れた音声ガ イドをもう一度、聞くことができます。
- 音声ガイドによる説明のない画面もありま す。

#### $\overline{\bf 2}$   $\overline{\bf 4}$   $\overline{\bf 6}$  を遇んで 実行(進む)を押します。

リセットが実行され、下の画面が表示 されます。

• |いいえ」 を選ぶと、リセットは実行 されません。

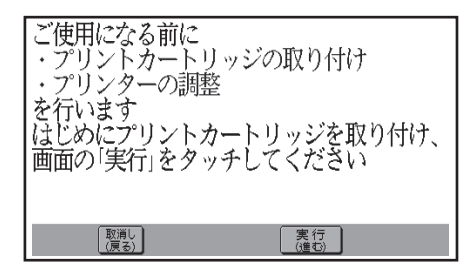

# 4 プリントカートリッジを 本体にセットする

- $\overline{\textbf{1}}$  付属のプリントカートリッジを袋から 出します。
- $\overline{\mathbf{2}}$  プリントカートリッジについているピ ンクのタブを引いて、透明のプラス チックテープをはがします。
- <mark>重 要 ∖</mark> 金色の金属フィルム部分は絶対には がさないでください。プリントカートリッ ジが使用できなくなります。

金属フィルム (金色) 絶対にはがさないでください。

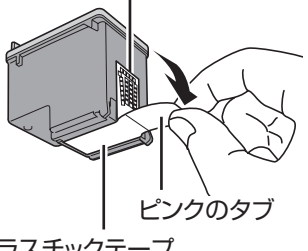

プラスチックテープ (はがして取り去ります)

 $\overline{\mathbf{3}}$  プリントカートリッジ収納部カバー を開きます。

> プリンターが動いて、カートリッジエラー のメッセージが表示されます。

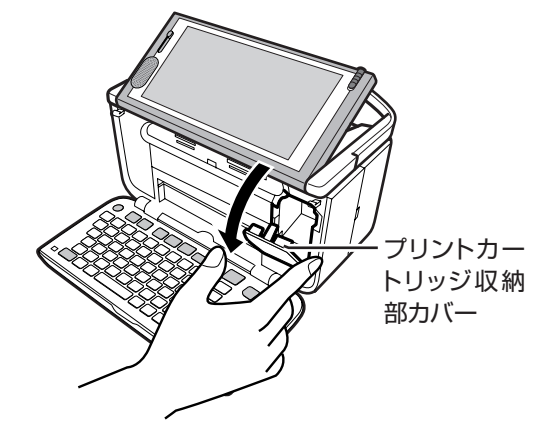

# |4| プリントカートリッジを収納部にセッ トします。 ラベルの ある黄色 い面 2つの突起 プリントカートリッジ

ラベルのある黄色い面を上、2 つの突起がある方 を手前にして、セットします。

「カチッ」と音がするまで、奥へ押し込みます。

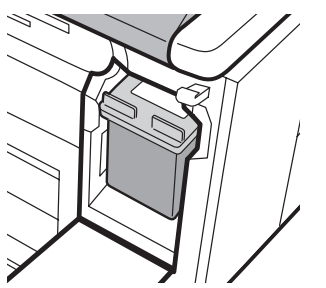

セットされた状態

 $\overline{\bm{4}}$  プリントカートリッジを収納部にセッ $\overline{\bm{5}}$  プリントカートリッジ収納部カバー を閉めます。

エラーのメッセージが消えます。

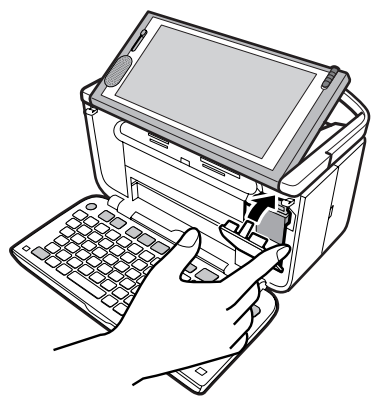

カバーが開いていると、エラーが表 • 示されます。

#### **プリントカートリッジ 使用上 のご注意**

- インクが目に入ったり皮膚に付着しない ようにご注意ください。目に入ったり、皮 膚に付着した場合は、すぐに水で洗い流 してください。万一、異状がある場合は、 直ちに医師にご相談ください。
- インクを誤って飲まないようにご注意く ださい。インクの成分には、硝酸塩が 含まれております。万一、インクを飲み 込んだ場合は、直ちに医師にご相談くだ さい。
- フリントカートリッジは、 お子さまの手の 届かない所に保管してください。
- フリントカートリッジは、 改造および再利 用しないでください。なお、プリントカー トリッジの改造やインクの詰め替えなど によって生じたプリンターおよびプリント カートリッジのトラブルについては、当社 では一切その責任を負えませんので、あ らかじめご了承ください。
- その他の注意事項については、 取扱説明 書「応用編」22 ページをご覧ください。

# 準備をしましょう  $7$ <br> $7$

# 5 プリンターの調整をする

#### $\overline{\textbf{1}}$  プリントカートリッジをセットしたら、 実行(進む)を押します。

プリンター調整の音声が流れ、メッセージ が表示されます。

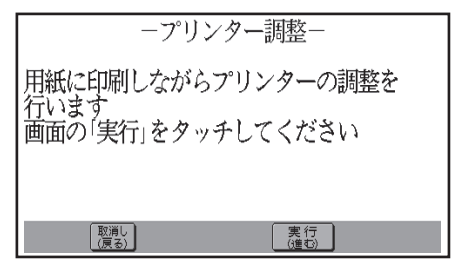

- 表示画面左の音量ボリュームをスライドさ せて、音声ガイドの音量を調整してくださ い(取扱説明書「応用編」14 ページ)。
- $\overline{\mathbf{2}}$  (実行(道む)を押します。

用紙セットのメッセージが表示されます。

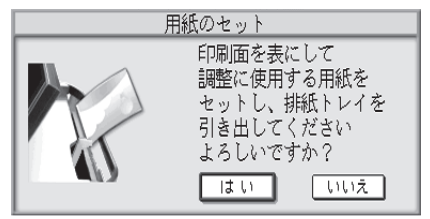

- 6 調整用の用紙をセットする
	- $\overline{\textbf{1}}$  付属のプリンター調整用用紙 (「L 判フォト光沢用紙使用上のご注意」 の裏面)を用意します。
		- | フリンター調整用用紙」 を使い終わった 場合は、不要になった郵便はがきなどの 「無地の用紙 | をお使いください。
	- <mark>重 要 /</mark> コビー用紙などの薄い紙や、 形状が 不定形な用紙などは故障の原因とな りますので、絶対に使用しないでくだ さい。

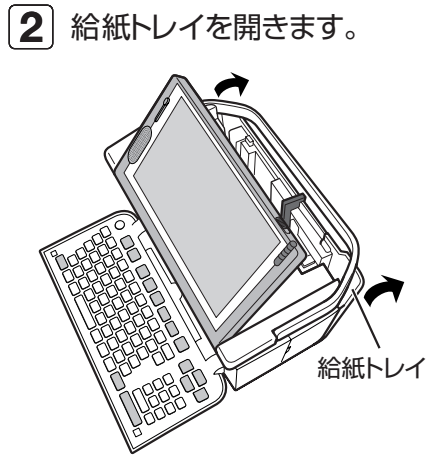

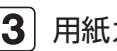

 $\overline{\mathbf{3}}$  用紙ガイドを右側に拡げます。

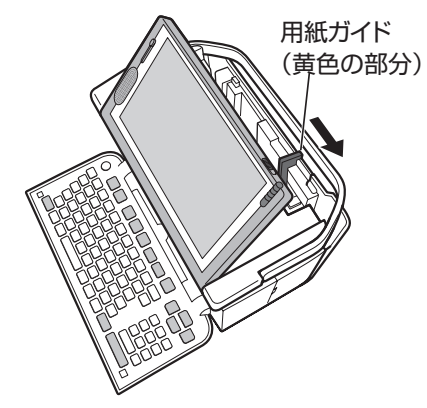

#### [4] プリンター調整用用紙の印刷面(白 紙側)を表側にして、左端を挿入 口の左端に沿わせて、軽く止まるま で差し込みます。

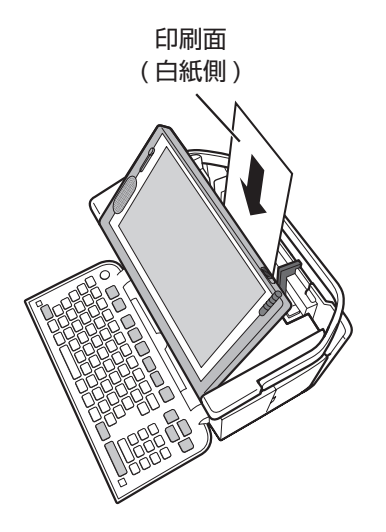

• 用紙が止しくセットできないときは、 取扱説明書「応用編」の 26 ページ を参照してセットし直してください。

#### $\overline{\bm{4}}$ ) プリンター調整用用紙の印刷面 (白 $\overline{\bm{5}}$ ) 用紙ガイドを用紙に当たるまで左側 にスライドさせます。

用紙の両端にすき間ができないように セットしてください。正しくセットしない と、用紙が曲がって挿入され、正しく印 刷できないことがあります。

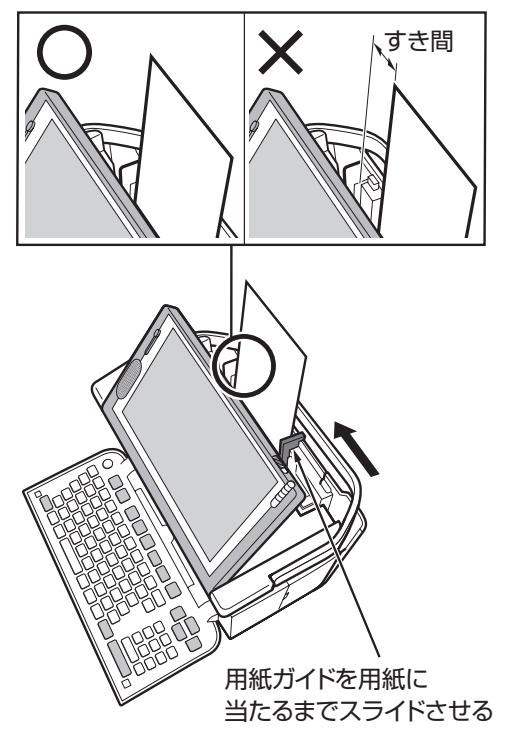

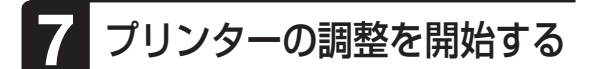

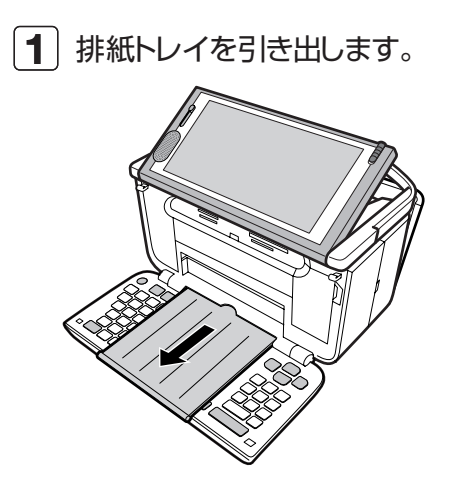

#### (実行(進む)を押します。 2 「はい」が選ばれていることを確認し

印刷が始まります。 印刷が終わると時計の設定画面が表 示されます。

 $\overline{\mathbf{3}}$  結果を確認します。

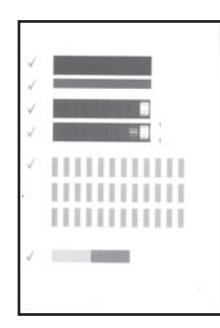

- 用紙に、緑色の | v」が印刷されて いれば、調整は正しく行われています。
- 赤色の |×」 が印刷されているときは、 取扱説明書「応用編」の168 ペー ジを参照して、もう一度プリンターの 調整をしてください。
- 排紙トレイを戻します。

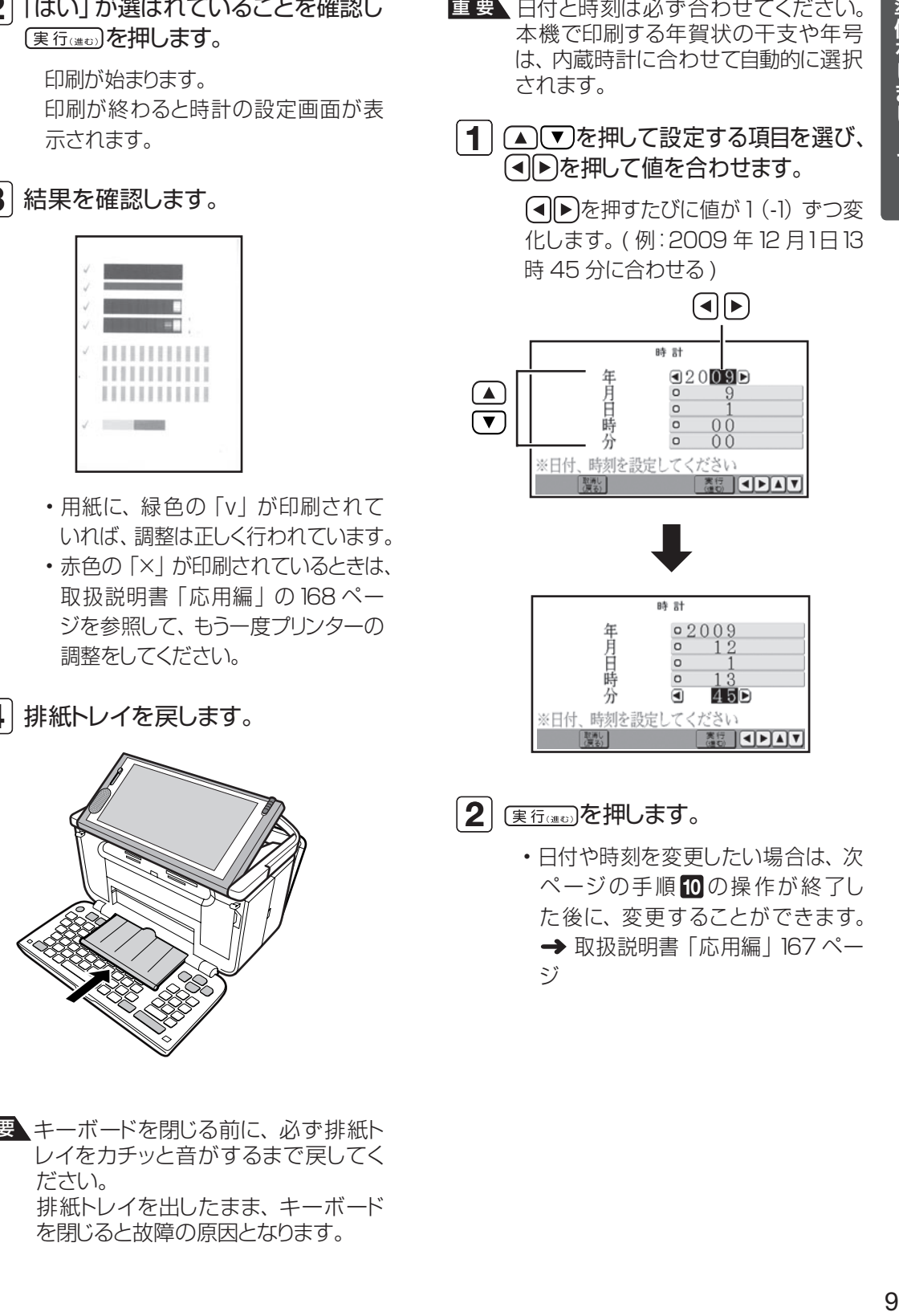

■ 要\キーボードを閉じる前に、 必ず排紙ト レイをカチッと音がするまで戻してく ださい。 排紙トレイを出したまま、キーボード を閉じると故障の原因となります。

# 8 内蔵時計の日付と時刻を合わせる

- 要 │ 日付と時刻は必ず合わせてください。 本機で印刷する年賀状の干支や年号 は、内蔵時計に合わせて自動的に選択 されます。
	- $\overline{\textbf{1}}$  (A)  $\overline{\textbf{v}}$ ) を押して設定する項目を選び、 を押して値を合わせます。
		- (■▶を押すたびに値が1(-1)ずつ変 化します。( 例:2009 年12 月1日13 時 45 分に合わせる )

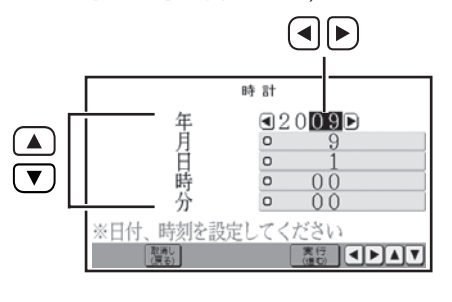

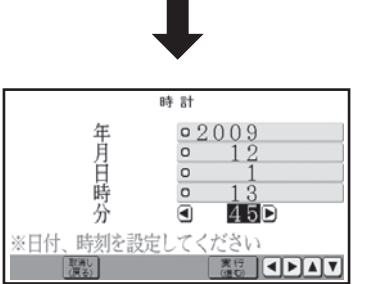

- $\overline{\mathbf{2}}$  (<sub>実行(後の</sub>)を押します。
	- 日付や時刻を変更したい場合は、次 ページの手順 10の操作が終了し た後に、変更することができます。 → 取扱説明書「応用編」167 ペー ジ

# 文字を入力する方法を選ぶ

次の2種類の方法があります。入力し やすい方法を選んでください。

#### **・かな入力**

キーに印刷されているひらがなを直接入れ る方法です。

例 じろう → <u>しw [o 3 a 3 a 3 a 3</u>

#### **・ローマ字入力**

キーに印刷されているアルファベットを使 い、ローマ字読みでひらがなを入れる方法 です。

例 じろう → <sup>[9</sup>] [<sup>8</sup>] [<sup>せ</sup> R] [<sup>6</sup>0] <sup>[ゆ</sup> U]

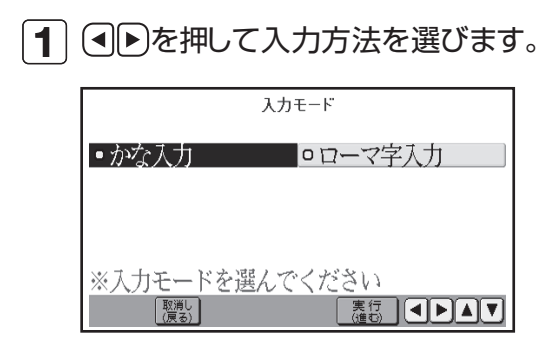

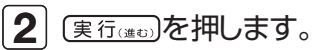

文字入力方法を変更したい場合は、 • 手順10の操作が終了した後に、変 更することができます。 取扱説明 書「応用編」166 ページ

## 10 画面の明るさ (コントラ) スト)を調節する

- 1 回(濃く)回(淡く)を押して、見や すい明るさに調節します。
- $\overline{\mathbf{2}}$  (実行(通む)を押します。

トップメニュー画面が表示されます。 画面右下の時計を見て、日付と時刻を 確認してください。

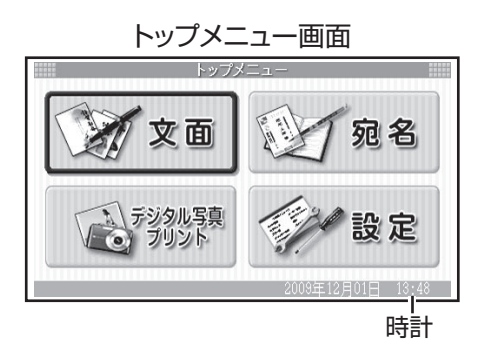

• 画面の明るさを変更したい場合は →取扱説明書「応用編1166 ページ

#### これで本機をお使いに なる準備ができました。

# はがきの宛名印刷

ここでは、宛名の入力から印刷までを説明します。 下のはがきを例に説明します。

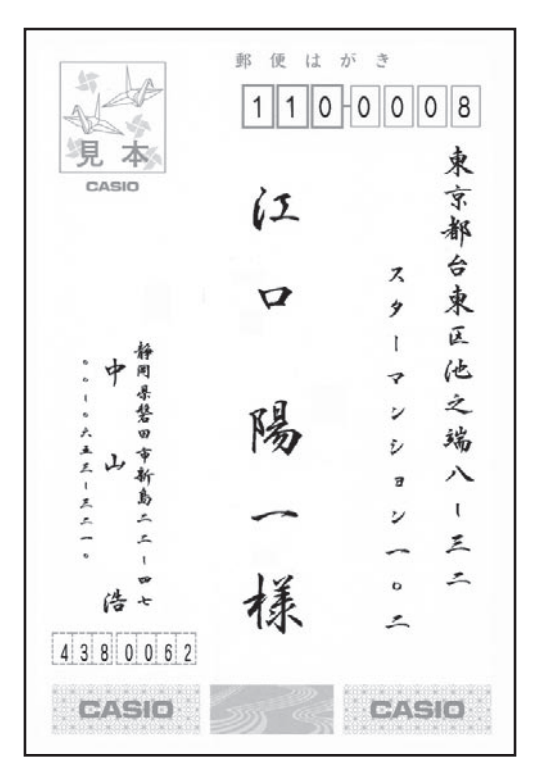

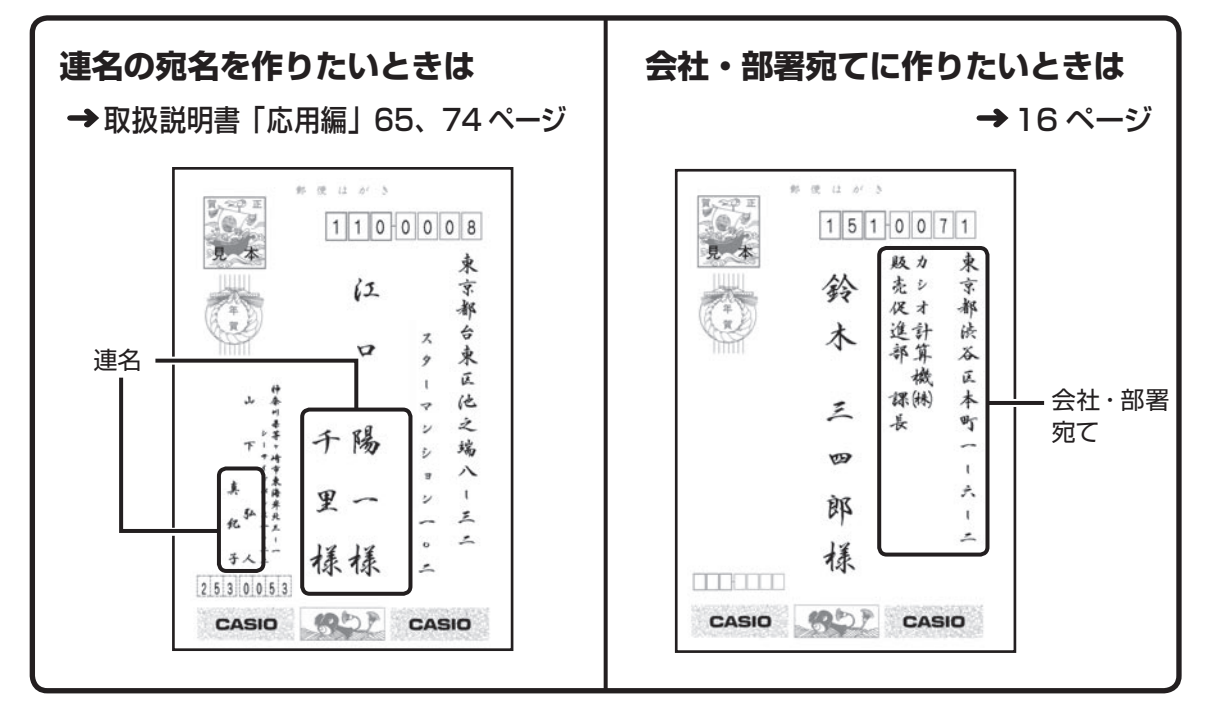

# **作業の流れ**

宛名印刷の流れは、次の通りです。

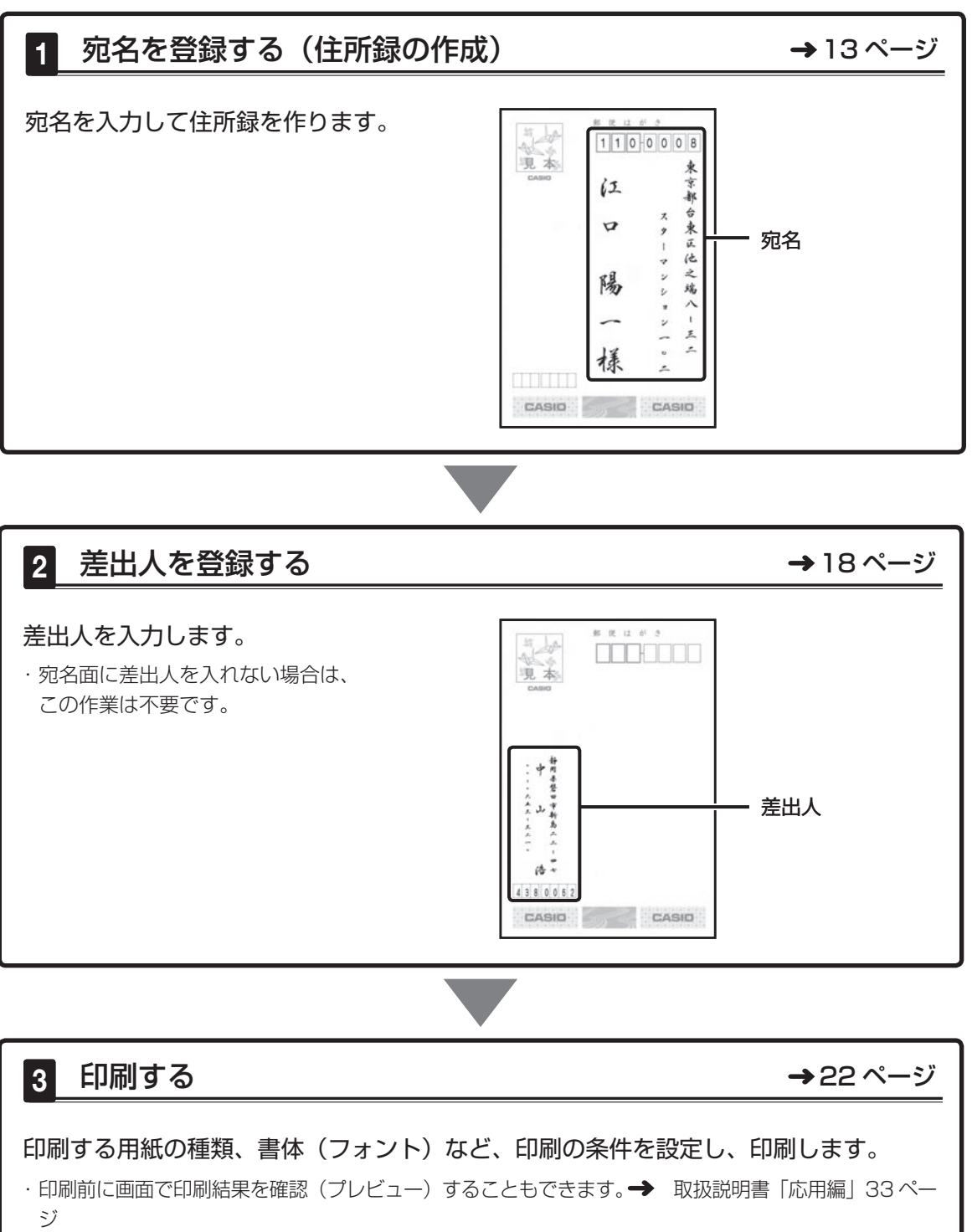

# **宛名を登録する(住所録の作成)**

①登録の準備をする

├ップ を押します。

1

確認メッセージが表示されます。

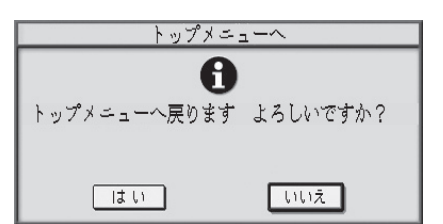

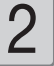

(4) を押して「はい」を選び、(実行(進む) を押します。

トップメニュー画面が表示されます。

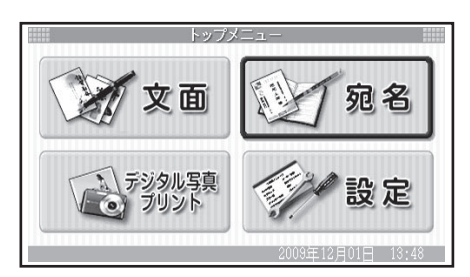

3

**AJOIA**で「宛名」を選び、 〔実行(進む) を押します。

宛名メニューが表示されます。

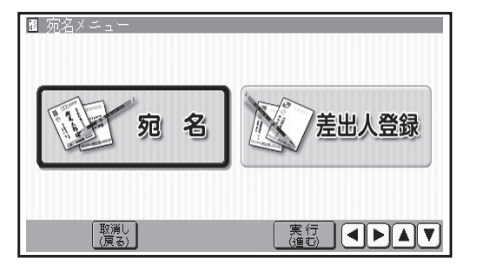

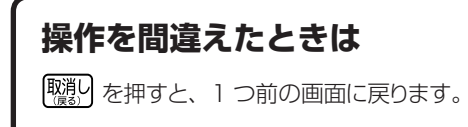

#### (一) で「宛名」を選び、(実行(進む)を 押します。 4

住所録選択画面が表示されます。

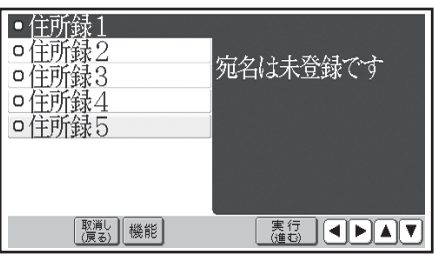

• | 会社 | | 親類 | など用途に応じて住所録を分 けたいときに、住所録 1 ~ 5 を使います。 ここでは「住所録 1」に登録します。 詳しくは 取扱説明書「応用編」65 ページ

(▲) 【▼) で「住所録1 | を選び (実行(進む) を押します。 5

> 初めて使用するときは下の確認画面が表示さ れます。

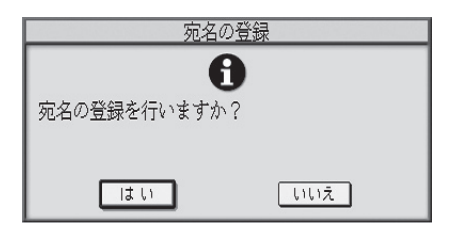

「はい」が選ばれていることを確認し (実行(注む) を押すと、宛名の登録画面が表示されます。

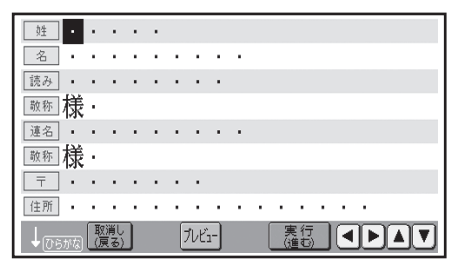

# **宛名を登録する(住所録の作成)(つづき)**

2) 姓名を入れる

ここでは「 TEL | < j | l o | ち s | と押します。

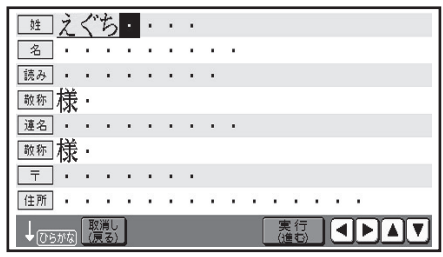

文字を入力する方法には、「かな入力」と • 「ローマ字入力」があります。本書では、 「かな入力」を例に説明しています。 「ローマ字入力」に切り替える→ 取扱説明書「応用編」166 ページ

 $\begin{bmatrix} \mathbf{1} \end{bmatrix}$  名字(姓)をひらがなで入力します。  $\begin{bmatrix} \mathbf{2} \end{bmatrix}$   $(\begin{bmatrix} \frac{}{}\mathbf{x}\mathbf{1}\mathbf{1}\ \frac{}{}\mathbf{0}\mathbf{x}\mathbf{1}\mathbf{1}\ \frac{}{}\mathbf{0}\mathbf{x}\mathbf{1}\mathbf{1}\mathbf{1}\ \frac{}{}\mathbf{x}\mathbf{1}\mathbf{1}\mathbf{1}\ \frac{}{}\mathbf{x}\mathbf{1}\mathbf{1}\mathbf{1}\mathbf{1}\ \frac{}{}\mathbf{x}\mathbf{1}\mathbf{1}\mathbf{1}\ \frac{}{}\mathbf{x}\math$ 「江口」と変換されます。 2

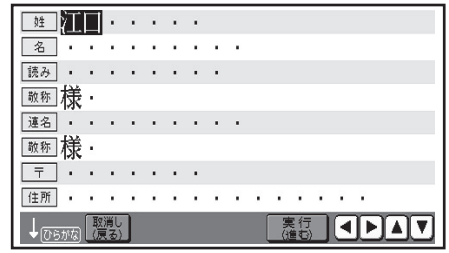

3

(実行(進む) を押します。

「江口」が確定されます。

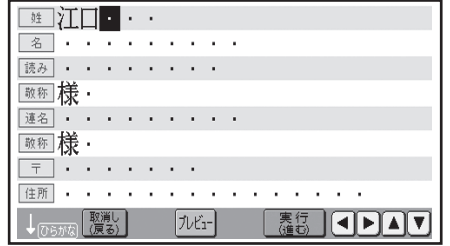

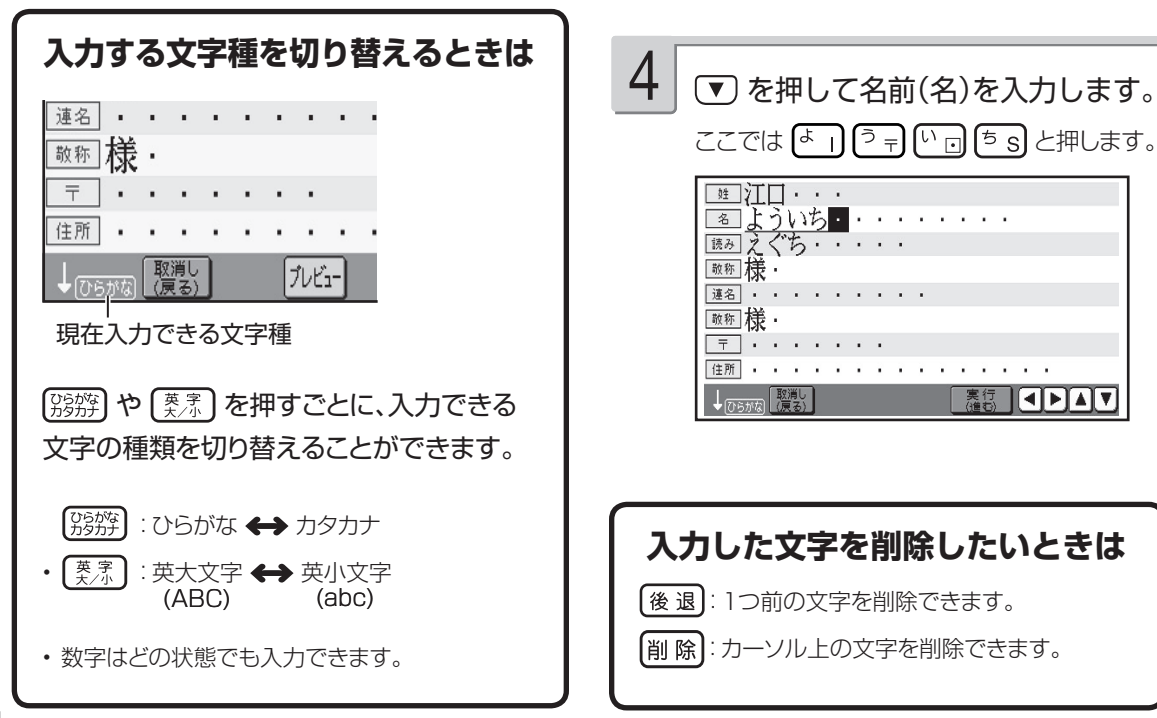

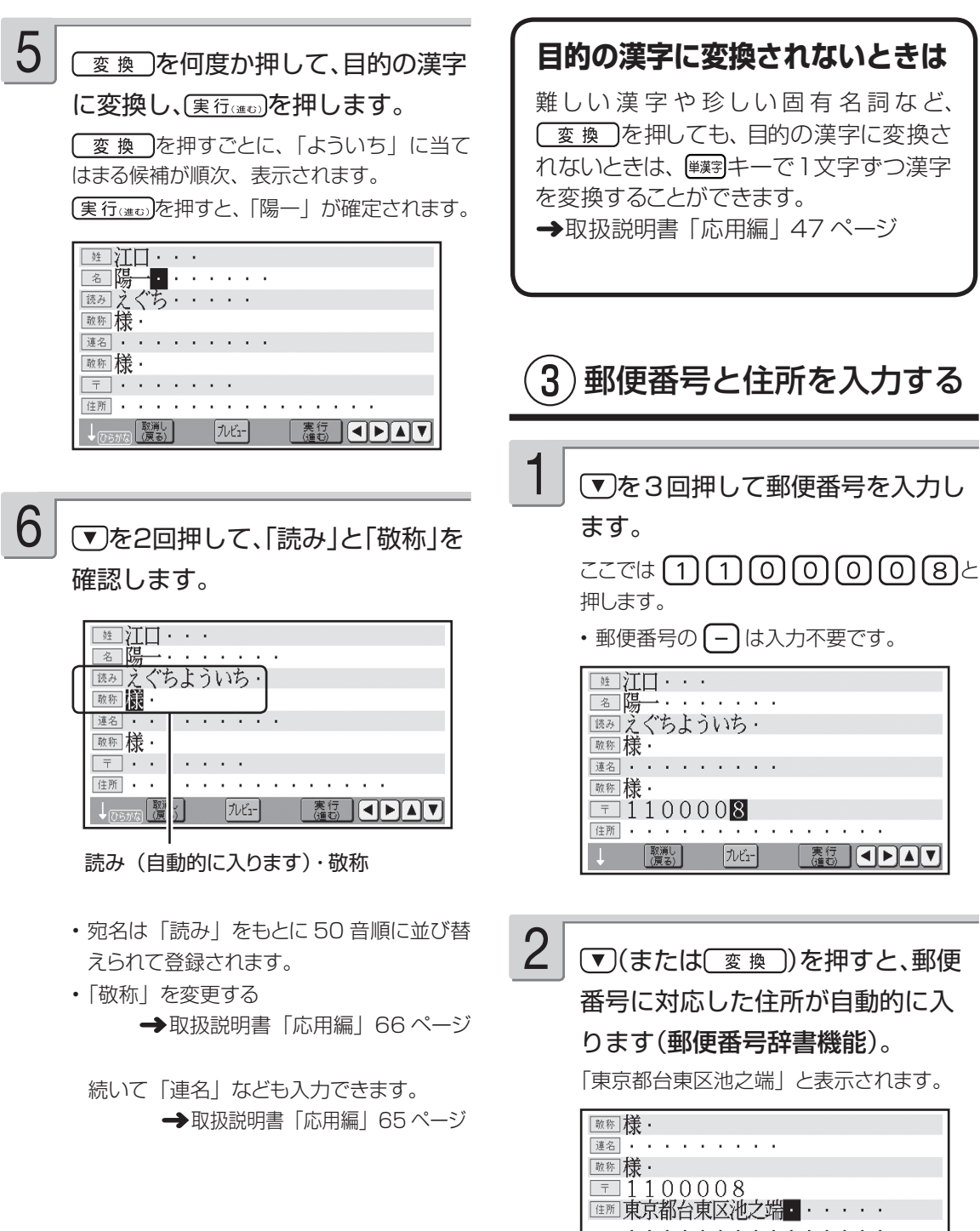

[会社]

Ÿ.

ł,

J, l, J,  $\cdot$  $\begin{array}{|c|c|c|}\hline \textbf{1} & \textbf{1} & \textbf{1} & \textbf{1} \\ \hline \end{array}$ 

実行

 $J\nu$ 

# **宛名を登録する(住所録の作成)(つづき)**

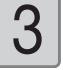

#### 住所の続きを入力します。

住所が長い場合には、途中で行を変えて(改行) • 入力します。

ここでは 3 - 3 2 2 既行 と押し ます。

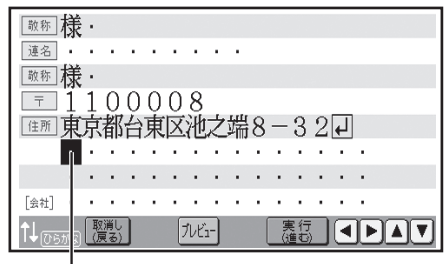

改行され、2 行目の先頭にカーソルが 移動します。

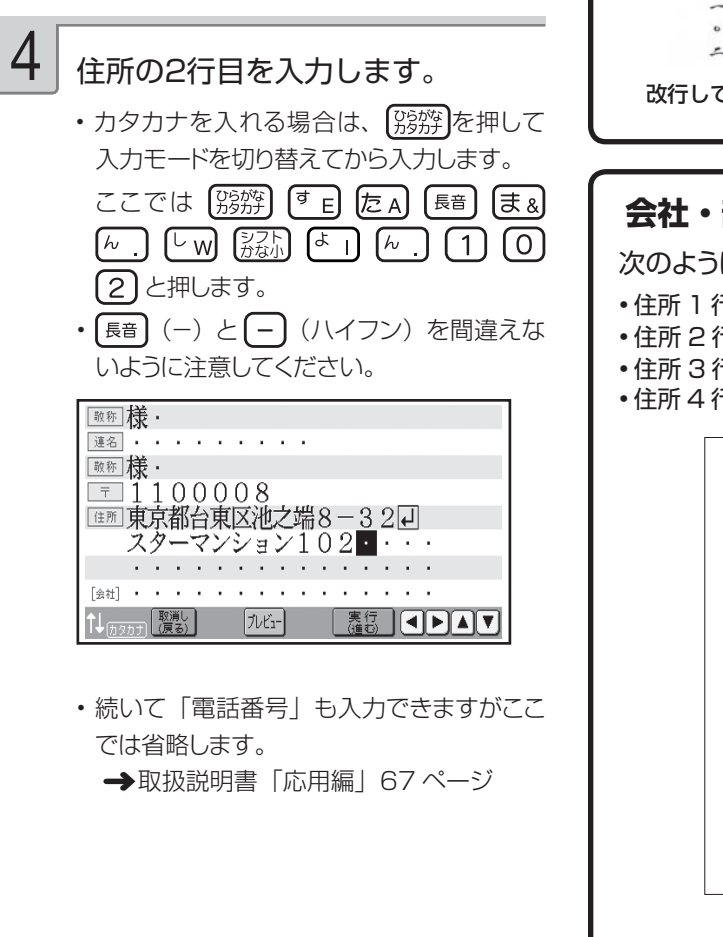

#### **住所は区切りの良いところで改行を!**

改行をする/しないによって印刷の仕上が りは変わるので、キリのいい所で改行して ください。

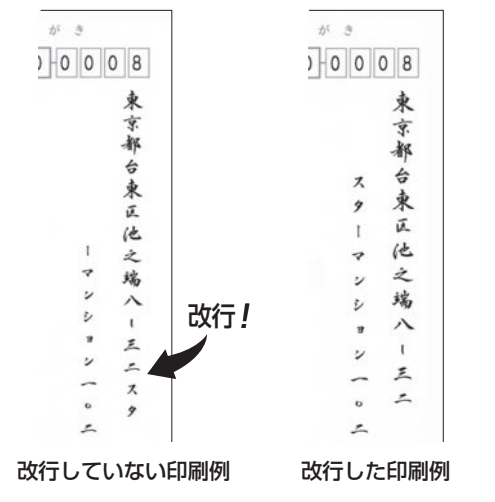

#### **会社・部署宛ての宛名を作りたい** 次のように入力します。 •住所 1 行目:東京都渋谷区本町 1-6-2 •住所 2 行目: 何も入力せず •住所 3 行目:カシオ計算機(株)し • 住所 4 行目 : 販売促進部 課長 邦 使 は が き  $1510071$ 版力 東 売り 鈴 亰 促才 都 進計 法 木 部算 吞  $\tilde{a}$ 本 课他 三 表 町 w  $\hat{\mathcal{F}}_{\text{v}}$ 郎  $\mathbb{C}$  $\overline{z}$ 樣 **ELECTE** CASIO (AD) CASIO (株): 【英宗】 あいと押して入力 • 会社宛ての宛名の場合は、 会社名を住所 の 4 行目に入力します。

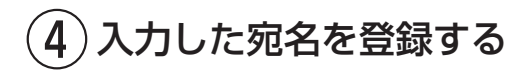

1

実行はのを押します。

登録の確認メッセージが表示されます。

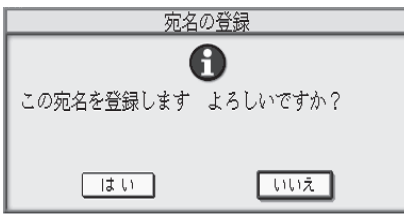

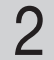

#### (す)を押して「はい」を選び、(実行(注5)を 押します。

宛名が登録されてメッセージが表示されたあ と、下のように表示されます。

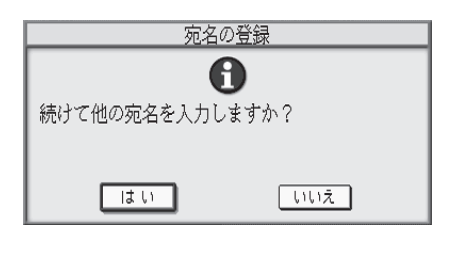

# 3

#### 続けて宛名を入力する場合は「は い」を、入力を終わる場合は「いい

え」を選びます。

ここでは▶を押して「いいえ」を選びます。

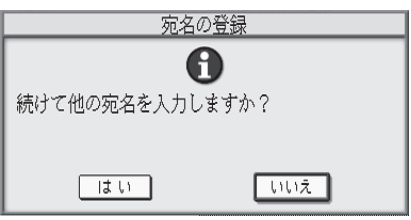

4

実行はのを押します。

宛名の一覧表示になります。

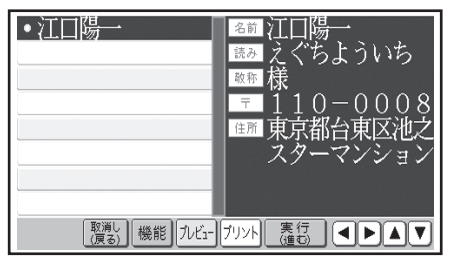

#### これで「宛名の入力」は完了です。

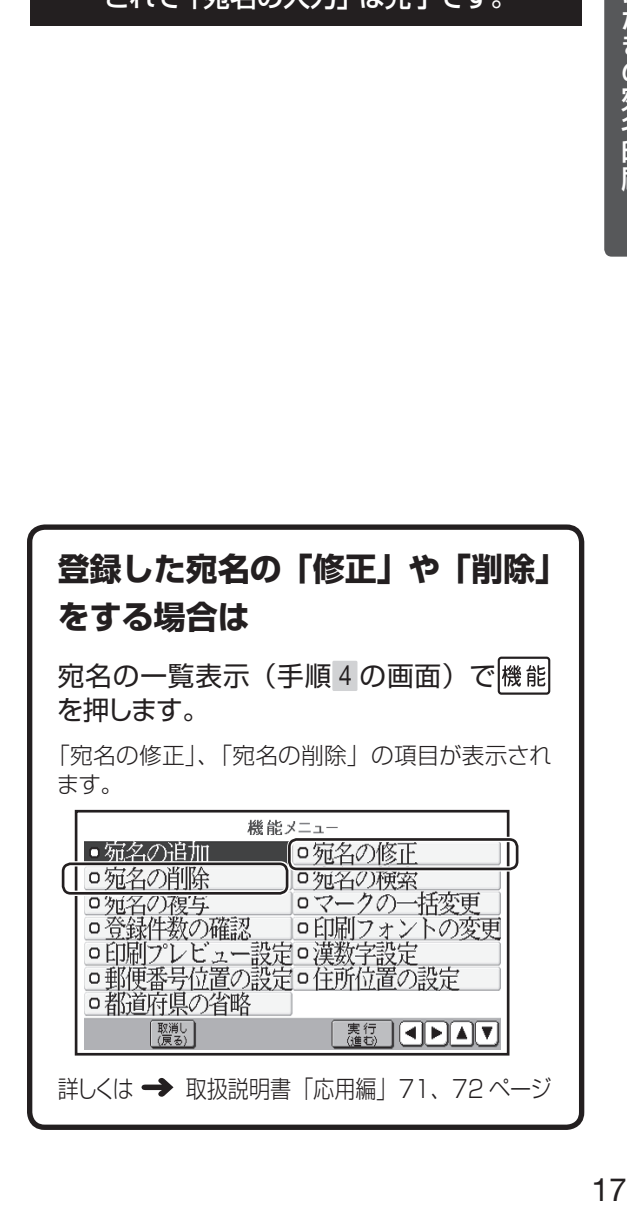

# **差出人を登録する**

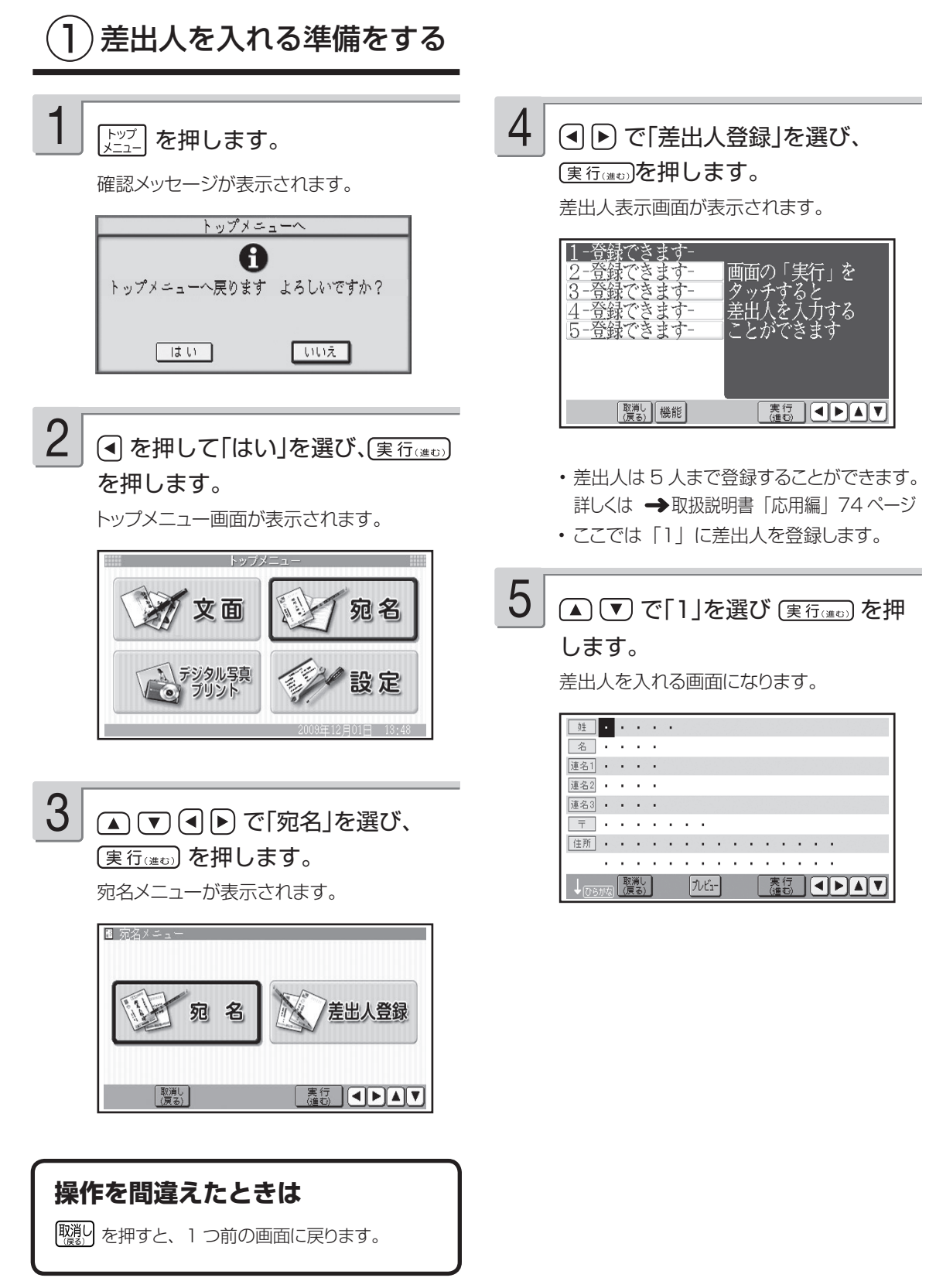

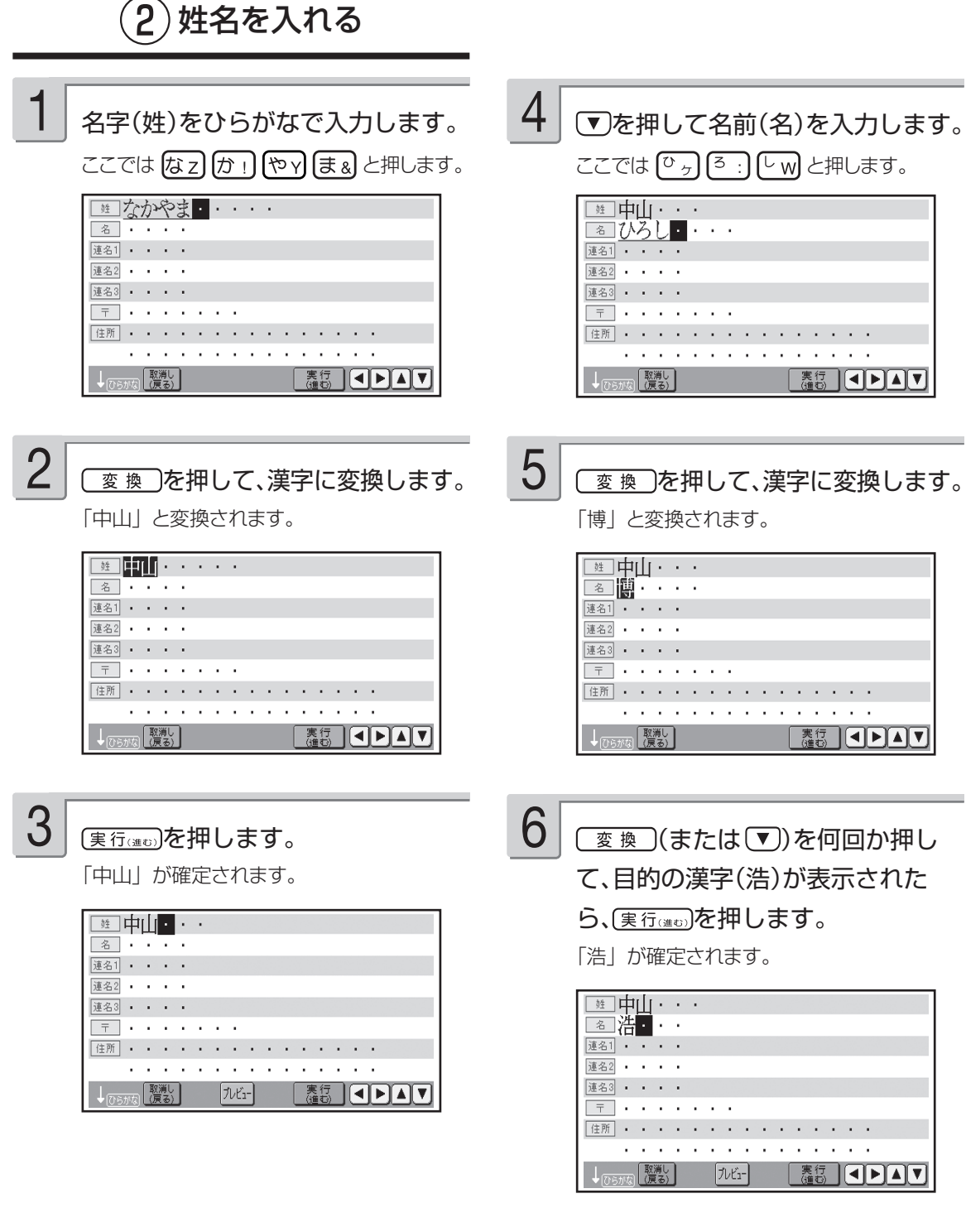

• 名前の入力後、| 連名」なども入れられます。 → 取扱説明書「応用編」74 ページ

# **差出人を登録する(つづき)**

# ③郵便番号と住所を入力する

● 下を4回押して郵便番号を入力し ます。

 $ZZZ$ では (4) (3) (8) (0) (0) (6) (2) と 押します。

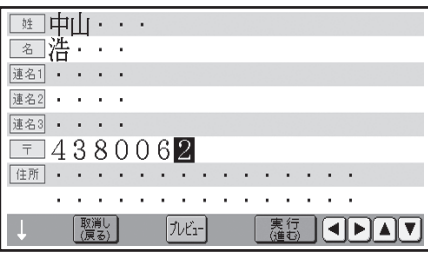

# 2

1

(▼)(または (変換))を押すと郵便番 号に対応した住所が自動的に入り ます(郵便番号辞書機能)。

「静岡県磐田市新島」と表示されます。

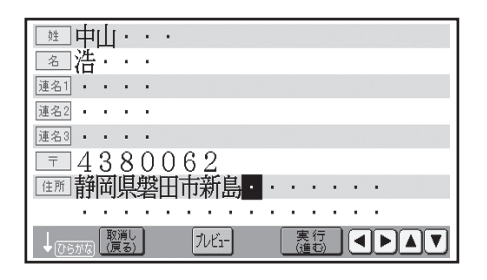

#### 住所の続きを入力します。 3

ここでは 2 2 2 一 4 7 と押します。

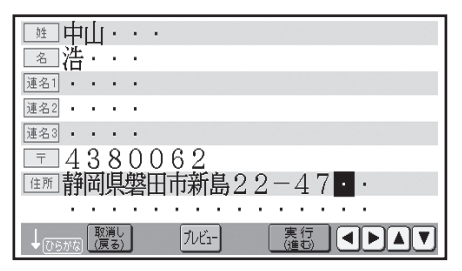

を押して電話番号を入力します。 ここでは 回 回 回 回 同 同 国 □32110と押します。 4

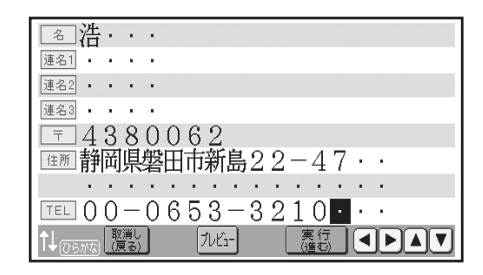

- 続いて |メールアドレス」も入力できます がここでは省略します。
	- →取扱説明書「応用編」76ページ

(実行(進む) を押します。

登録の確認メッセージが表示されます。

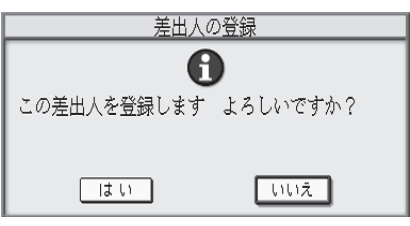

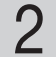

1

(4)を押して「はい」を選び、(実行(注む) を押します。

差出人が登録されて、差出人表示画面になり ます。

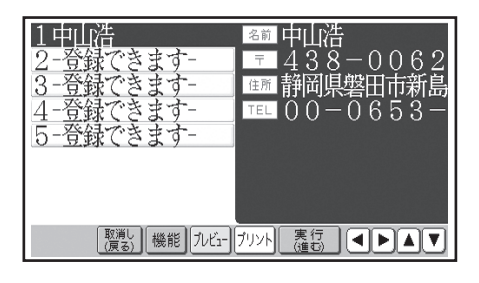

これで「差出人の入力」は完了です。

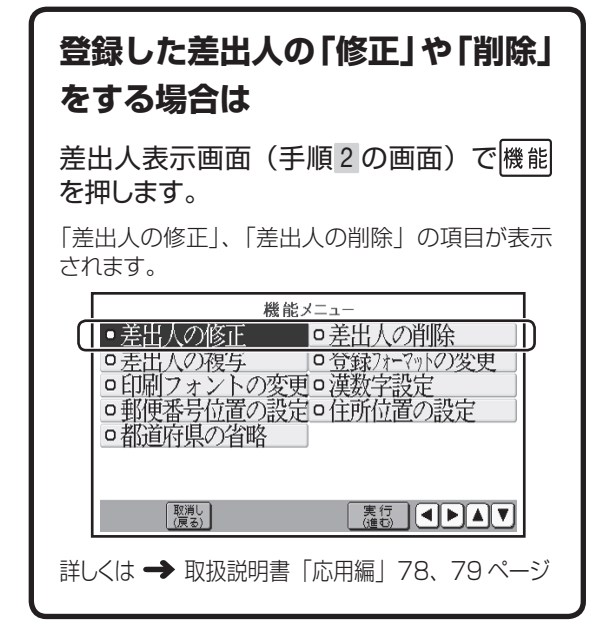

#### **印刷する**

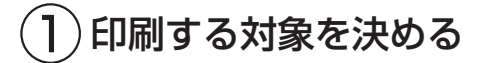

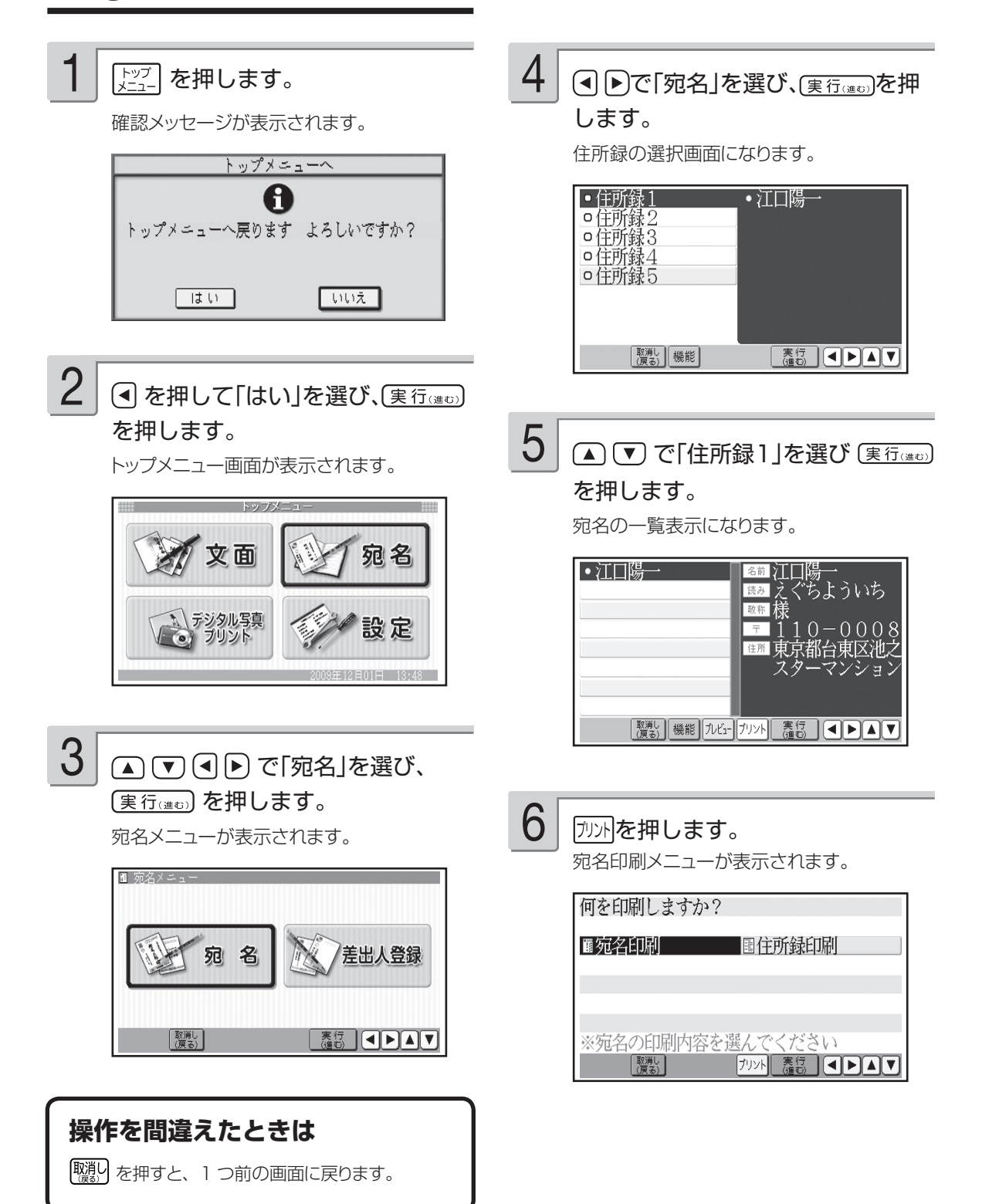

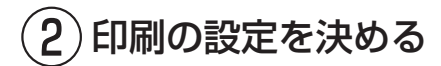

#### (■下)で「宛名印刷」を選び、(実行(準で) を押します。 7

宛名印刷の対象を選ぶ画面が表示されます。

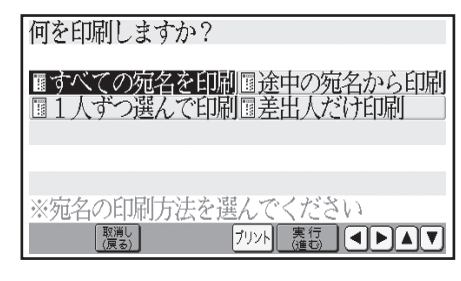

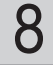

#### で「すべての宛名を印 刷|を選び、(実行(進む)を押します。

印刷設定の画面が表示されます。

現在、選ばれている項目

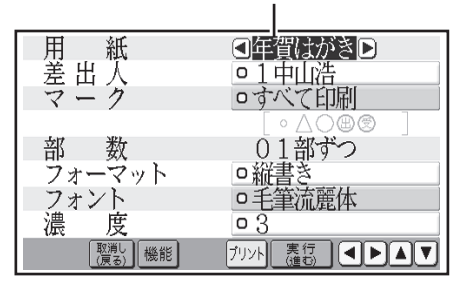

• |すべての宛名を印刷」|途中の宛名から印 刷」「1 人ずつ選んで印刷」「差出人だけ印 刷」などが選べます。

詳しくは → 取扱説明書「応用編」80  $\sim$  84 ページ

#### ▲ ▼で項目を選び、(■▶で内容を 選びます。

- 設定できる項目と内容については、 下記の 「印刷設定項目」をご覧ください。
- ここでは、このままの設定とします。

#### **印刷設定項目**

1

- ●用紙 :年賀はがき/普通はがき
	- | 年賀はがき」は、宛名面の下が | お 年玉くじ付き」の場合に指定します。
	- | 暑中見舞い」のはがきで、くじ付き の場合も「年賀はがき」を指定してく ださい。
	- 通常の |郵便はがき」(郵便事業株式 会社製)の場合は、「普通はがき」を 指定します。
- ●差出人:差出人を複数入力しているときに、印 刷する差出人を選択します。「印刷し ない」に設定することもできます。
- ●マーク:宛名を分類するための目印です。 詳しくは → 取扱説明書「応用編」 88 ページ
- ●部数:通常は「01部ずつ」でお使いください。 詳しくは → 取扱説明書「応用編」 81 ページ
- ●フォーマット:縦書き/横書き (宛名の印刷方向 の選択)
- ●フォント:毛筆流麗体→毛筆楷書体→ゴシック体 →丸ゴシック体→ 明朝体の5種類か ら選択します。
- ●濃度 :1~5 (数値が大きいほど濃く印刷され ます)

2

#### (実行(進む)を押します。

用紙セットの確認画面が表示されます。

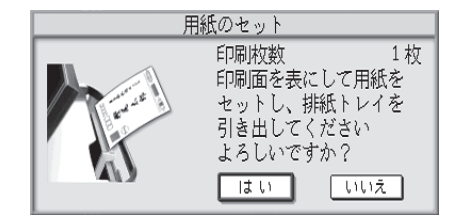

# **印刷する(つづき)**

3) 用紙をセットする

#### **用紙セットの前に**

- ●はがきに印刷する前に、まず付属の「はがきサ イズ用紙」で試し印刷してみることをおすすめし ます。
- ●一度にセットできる枚数について
	- 郵便はがきの厚さの場合で |20 枚まで」で す(印刷枚数は 99 枚まで設定可能です)。
	- |インクジェット紙光沢年貨郵便はがき」は I 枚ずつセットしてください。
	- 市販の |フォト光沢はがき」で用紙どうしが貼 り付きやすい場合は、1枚ずつセットしてくだ さい。
- ●写真店などで注文することができる「写真付き ポストカード」(郵便はがきに写真が貼り付けら れているもの)の宛名面への印刷はできません。 紙詰まりや故障の原因となりますので使用しな いでください。
- ●用紙は、必ず、印刷停止中にセットしてください。 印刷中に用紙の出し入れは行わないでくださ い。故障の原因になります。
- ●用紙どうしが静電気の影響などではりついてい るときは、間に空気を入れるなどしてからセット するか、1 枚ずつ印刷してください。

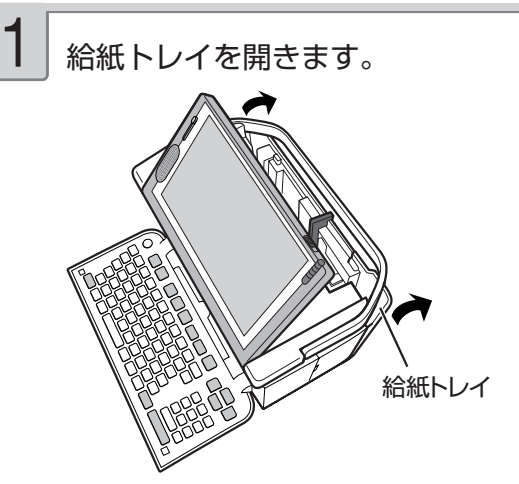

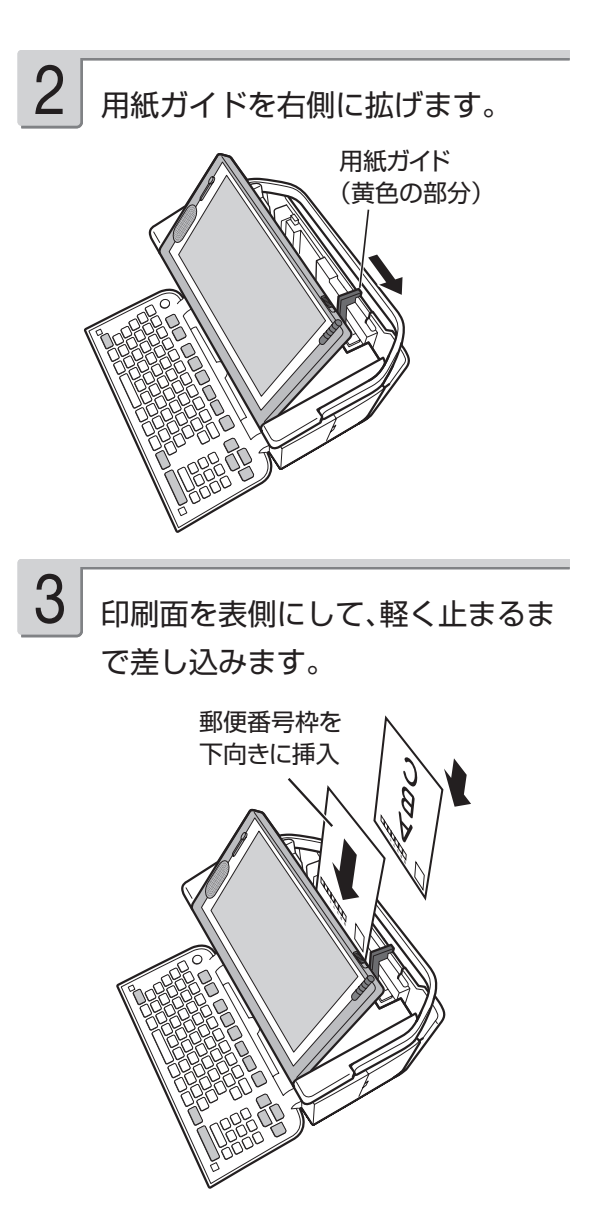

用紙の左端を挿入口の左端に沿わせて挿入 します。

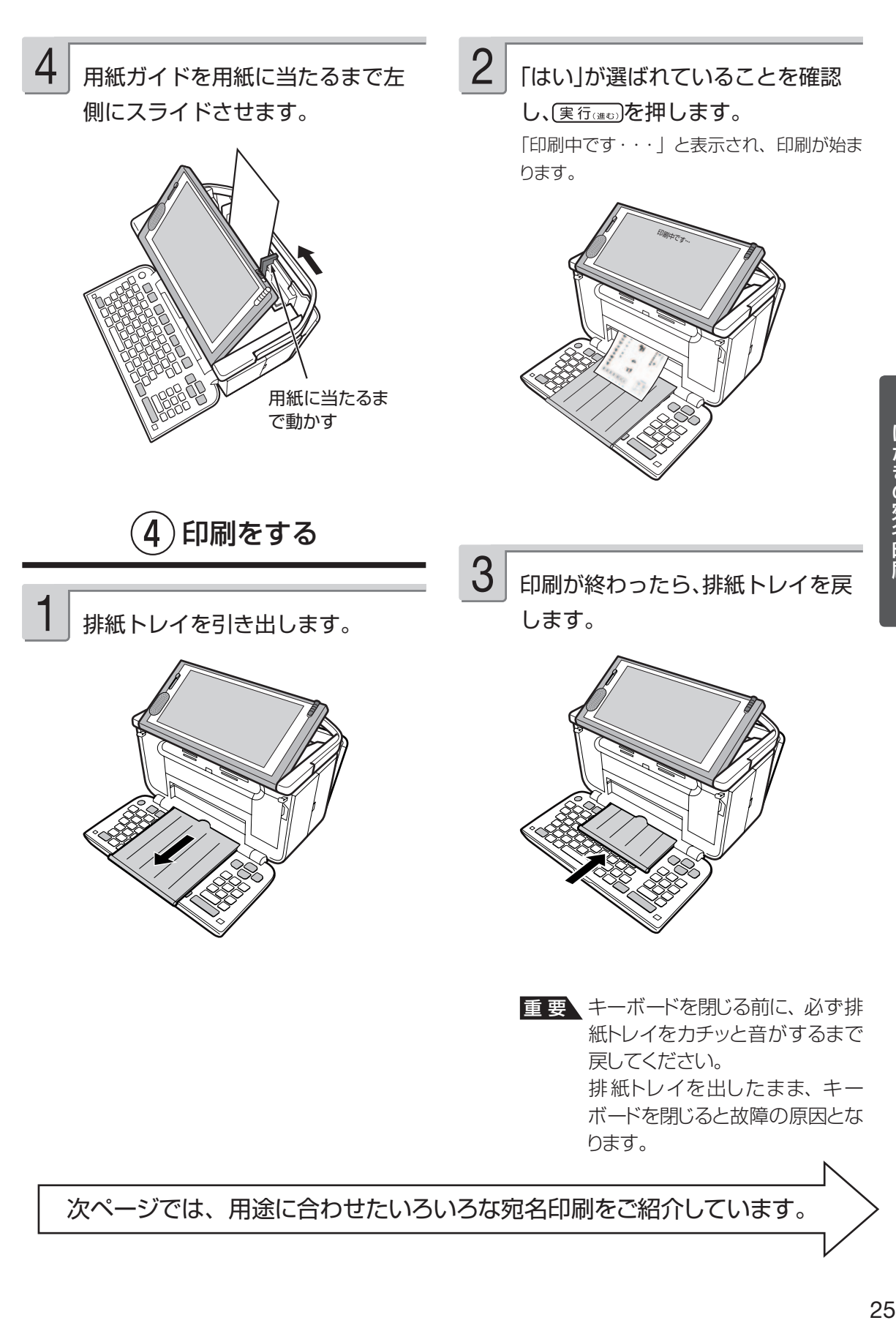

用途に合わせていろいろな宛名印刷ができます。

#### 差出人を印刷しない

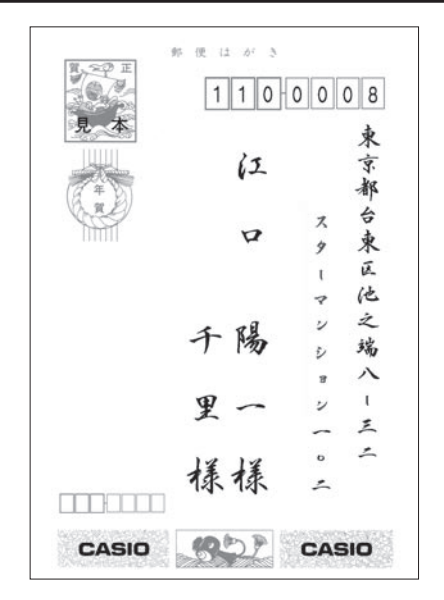

23 ページ手順 1 の印刷設定で、「差出人:印刷し • ない」にしてください。

> 差出人のみ印刷する 郵便はがき 大学 見本 CASIO 靜岡學磐四市新島二 中 太五三十三二一 Д , 倍七 4 3 8 0 0 6 2 CASIO CASIO

• 宛名を印刷しないで、差出人名だけを印刷したいと きは、23 ページの手順 8 で「差出人だけ印刷」 を選びます。

#### 都道府県を省略したい

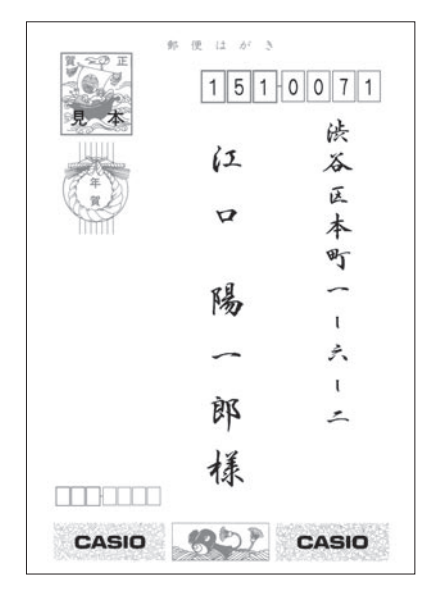

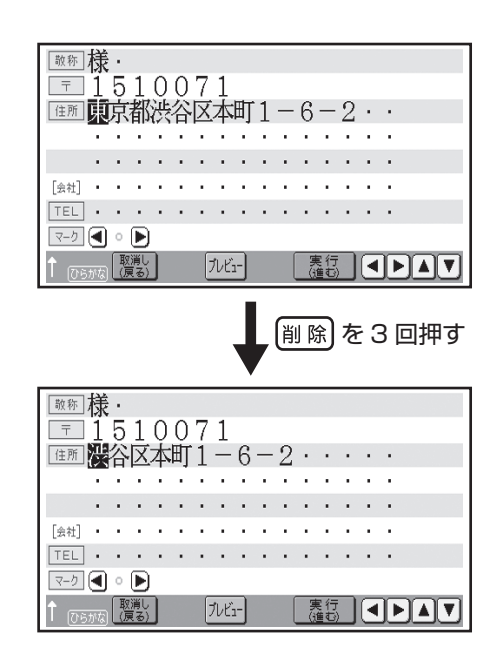

• 郵使番号辞書の入力で都道府県を省略することも できます 取扱説明書「応用編」96 ページ

宛名の郵便番号位置がずれた例

取扱説明書「応用編」92 ページ

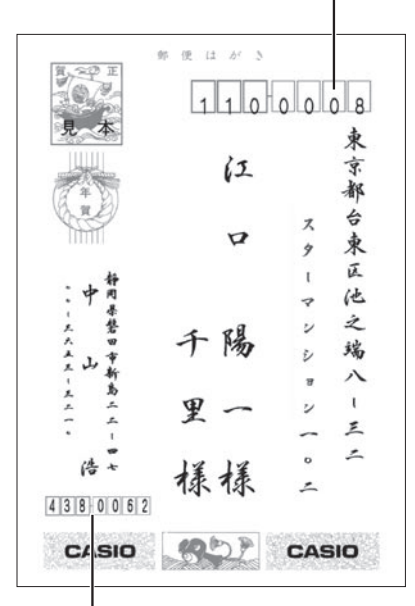

差出人の郵便番号位置の調整は → 取扱説明書「応用編」93 ページ

# 郵便番号の印刷位置を調整したい 宛名の文字の大きさを変えたい

宛名面の文字の大きさは、本機では変更することは できません(自動的に調整されます)。 宛名に余分な空白が入力されている場合は、空白を 削除してください。

#### 宛名や差出人の 確認・修正・削除などをしたい

取扱説明書「応用編」69 ~ 72、77 ~ 79 ページ をご覧ください。

# はがきの文面印刷

ここでは、文面の作成から印刷までを説明します。

# **文面作成(カンタン作成)の種類**

本機に登録されているデザインを選ぶだけで、簡単に文面を作ることができる機能を「カンタン作成」といい ます。カンタン作成には、「イラスト入りの文面」と「写真入りの文面」があります。

# イラスト入りの文面

イラスト入りのデザインを選ぶだけで、カンタンに作ることができます。 → 30 ページ

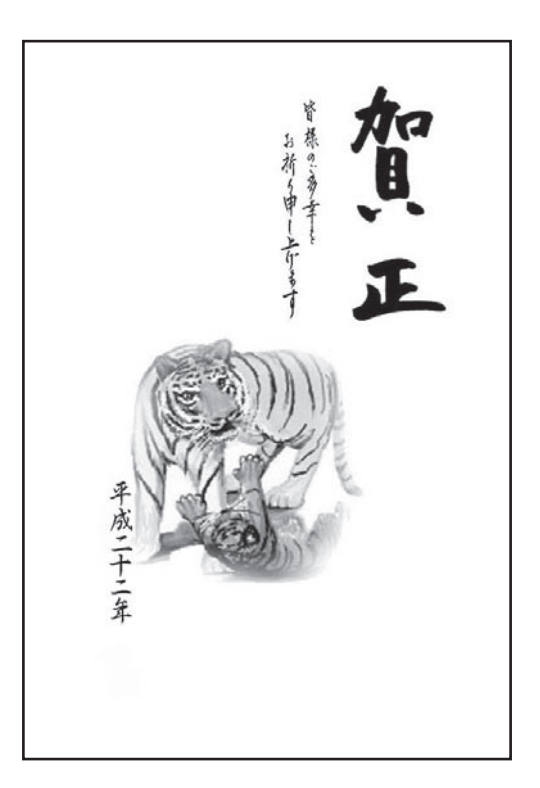

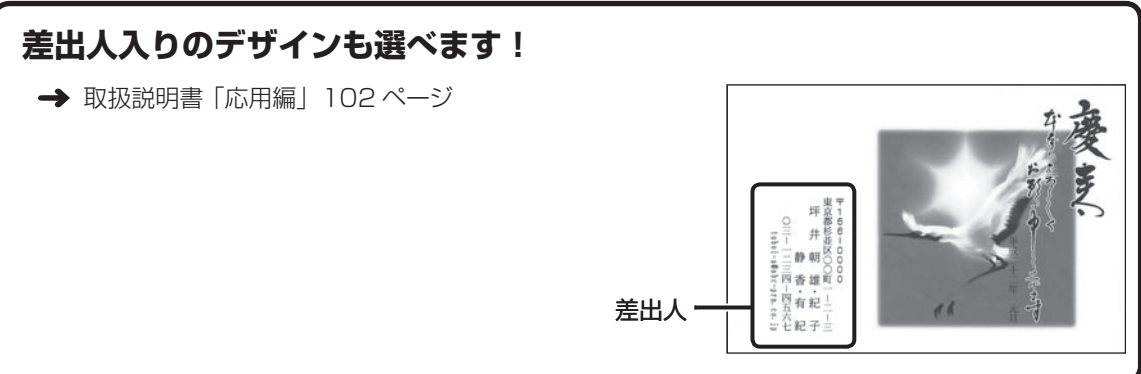

#### 写真入りの文面

デザインを選んで写真を入れます。 → 33 ページ

#### ポイント

写真のデータが入ったメモリーカードが必要です。

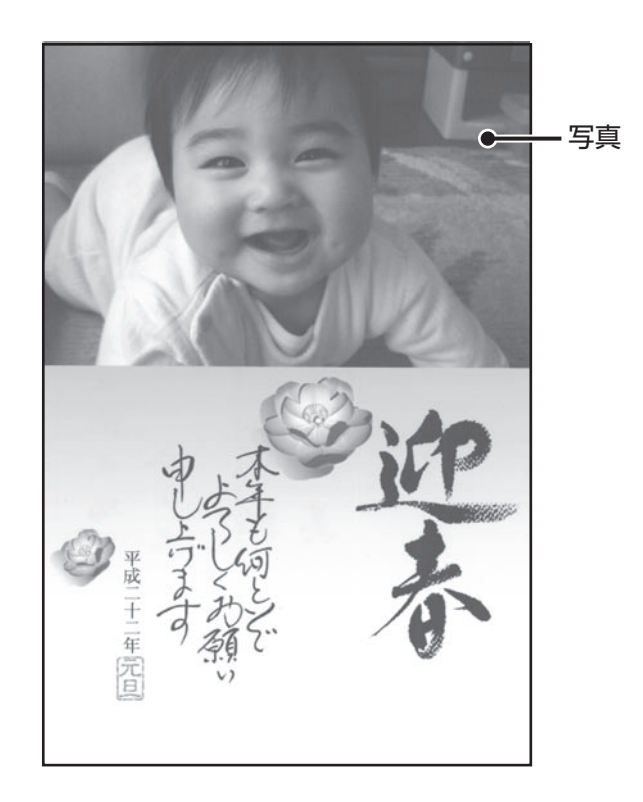

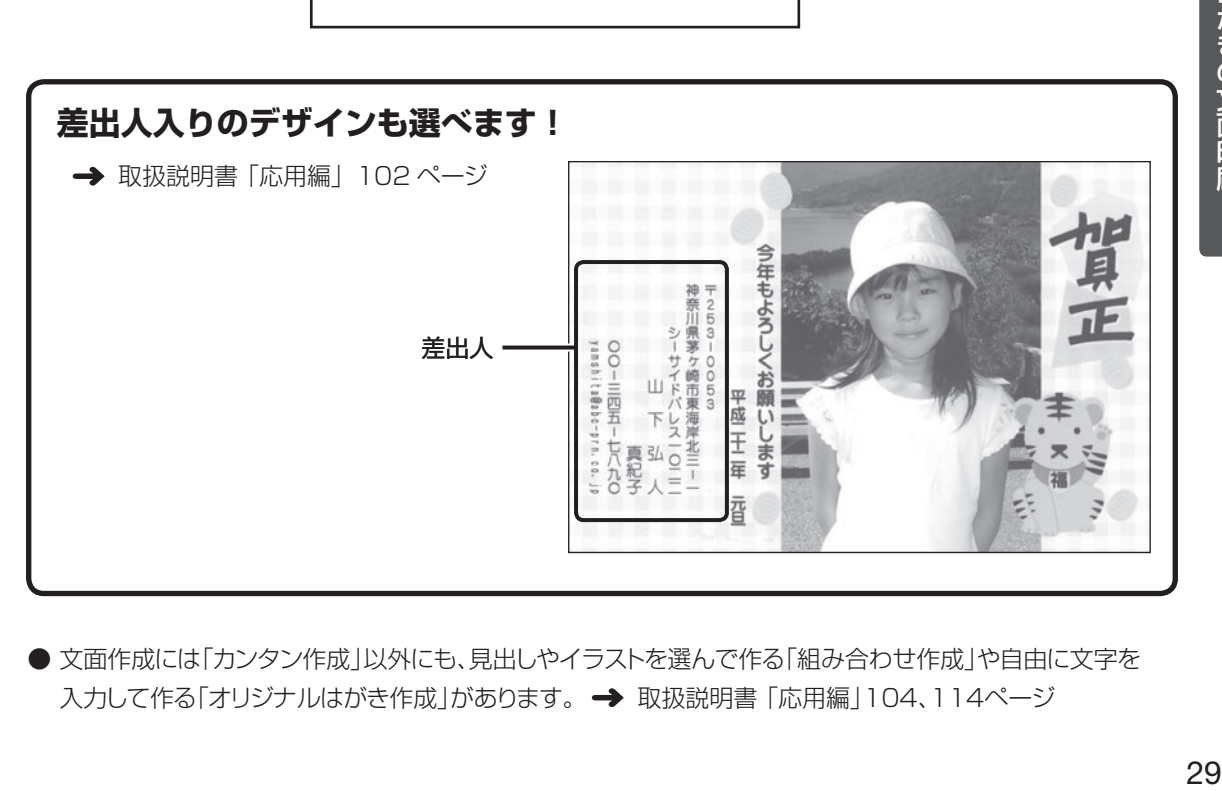

● 文面作成には「カンタン作成」以外にも、見出しやイラストを選んで作る「組み合わせ作成」や自由に文字を 入力して作る「オリジナルはがき作成」があります。 → 取扱説明書「応用編」104、114ページ

# **イラスト入りの文面を作る**

# 1)印刷するデザインを選ぶ

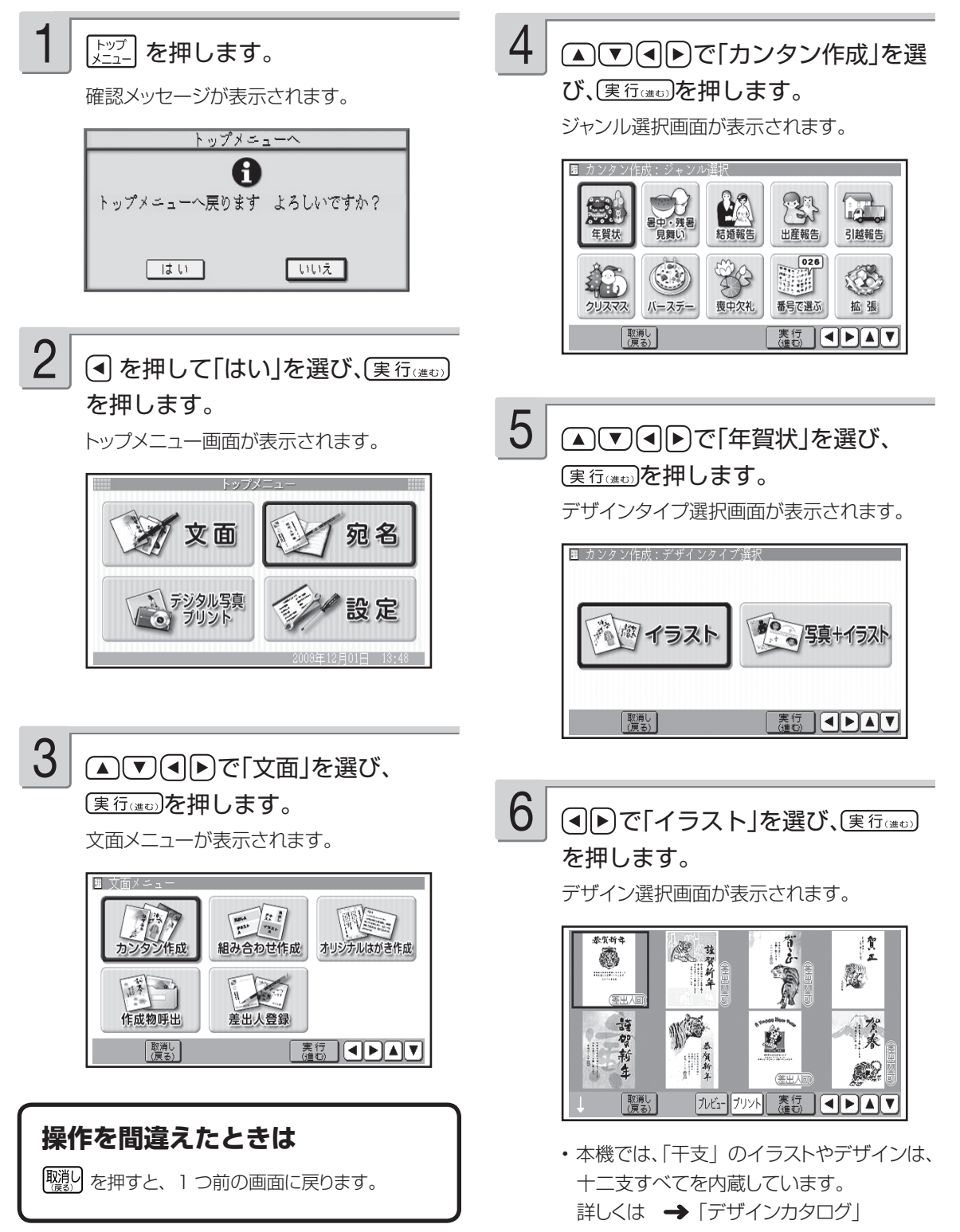

印刷の条件を決めて、 印刷をする

を押します。

#### $\overline{\int}$   $\Omega$   $\Omega$  $\Theta$ でイラスト入りのデザ インを選び、(実行(運の)を押します。

選んだデザインの完成画面が表示されます。

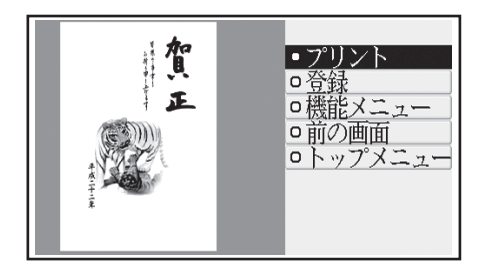

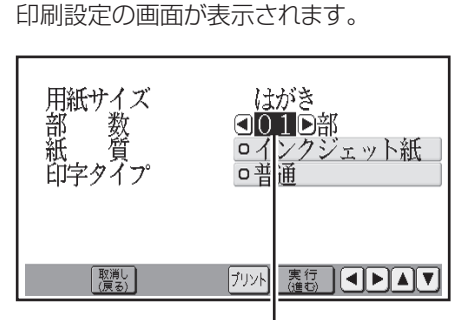

現在、選ばれている項目

2

1

#### ▲▽で項目を選び、旬トで内容 を選びます。

- 設定できる項目と内容については、 下記の 「印刷設定項目」をご覧ください。
- ここでは、このままの設定とします。

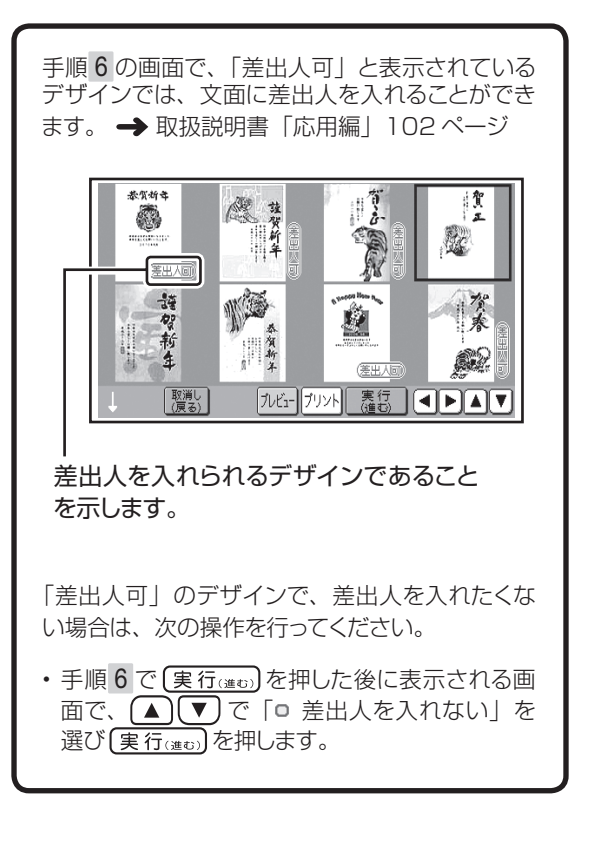

#### **印刷設定項目**

●用紙サイズ: 「はがき」固定になり、選ぶことはできません。

#### ●部数:

 $1 < 99$  部 同じ文面を何枚印刷するかを指定します。

#### ●紙質:

プリントする用紙の種類を指定します。 フォト光沢紙 / インクジェット紙 / 普通紙

●印字タイプ:

美しく印刷したいか、早く印刷したいかを指定しま す。 高精細(より美しく印刷)/普通/高速(すばや く印刷) 「高精細」は時間がかかりますが、より美しく印刷 することができます。

# **イラスト入りの文面を作る(つづき)**

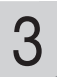

実行はのを押します。

用紙セットの確認画面が表示されます。

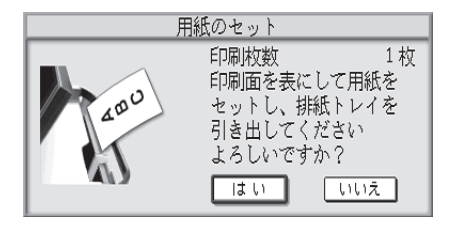

4

はがきサイズの用紙を印刷面を表 側にしてセットします。

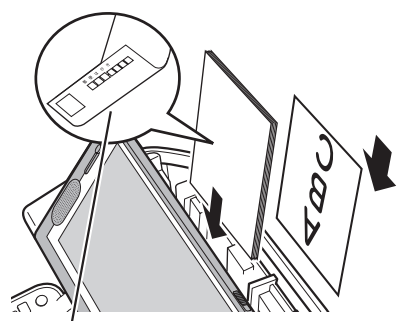

郵便番号枠の面を裏側にして、 下向きにセットします

用紙のセット方法 • → 取扱説明書「応用編」23 ページ

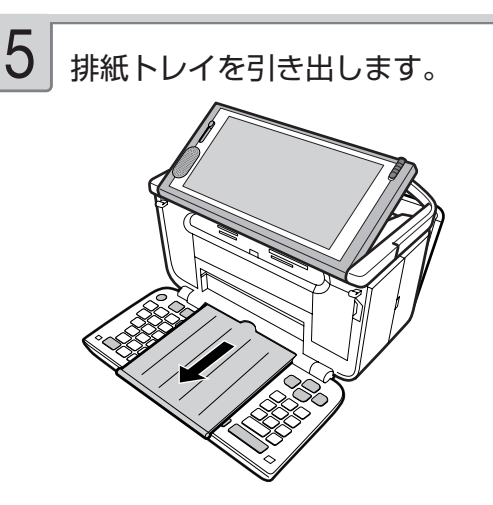

「はい」が選ばれていることを確認 6

#### し(実行はゅう)を押します。

「印刷中です・・・」と表示され、印刷が始ま ります。

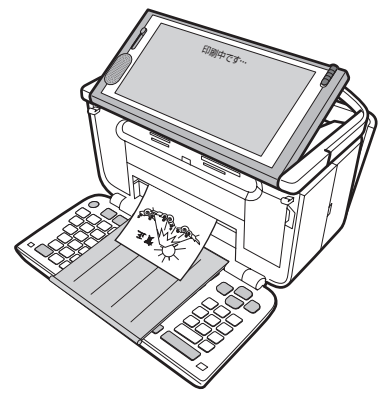

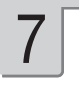

印刷が終わったら、排紙トレイを戻 します。

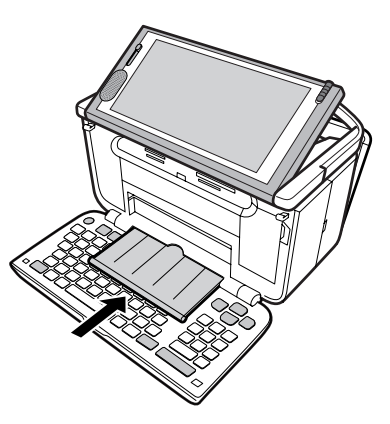

重 要 キーボードを閉じる前に、必ず排 紙トレイをカチッと音がするまで 戻してください。 排紙トレイを出したまま、キー ボードを閉じると故障の原因とな ります。

# **写真入りの文面を作る**

選んだデザインにデジタルカメラで撮った写真を入れて、文面を作ることができます。 ここでは、下のはがきを例に説明します。

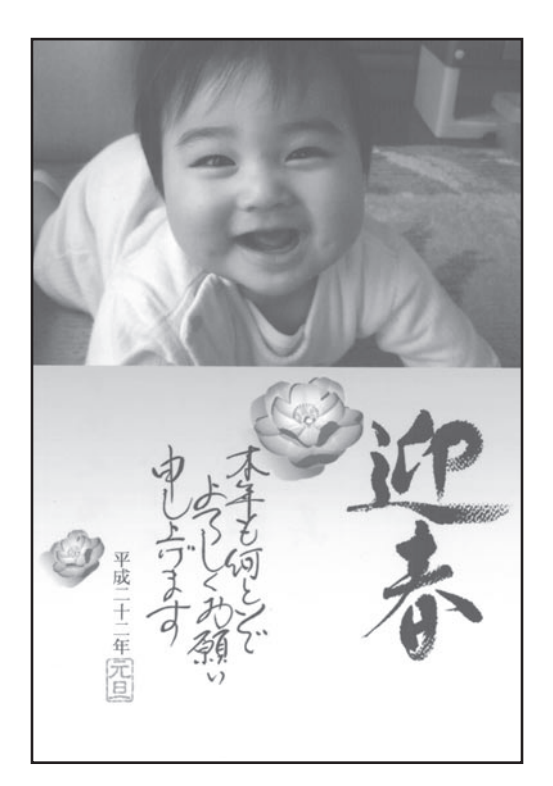

#### 用意するもの

あらかじめ以下のものを用意しておいてください。

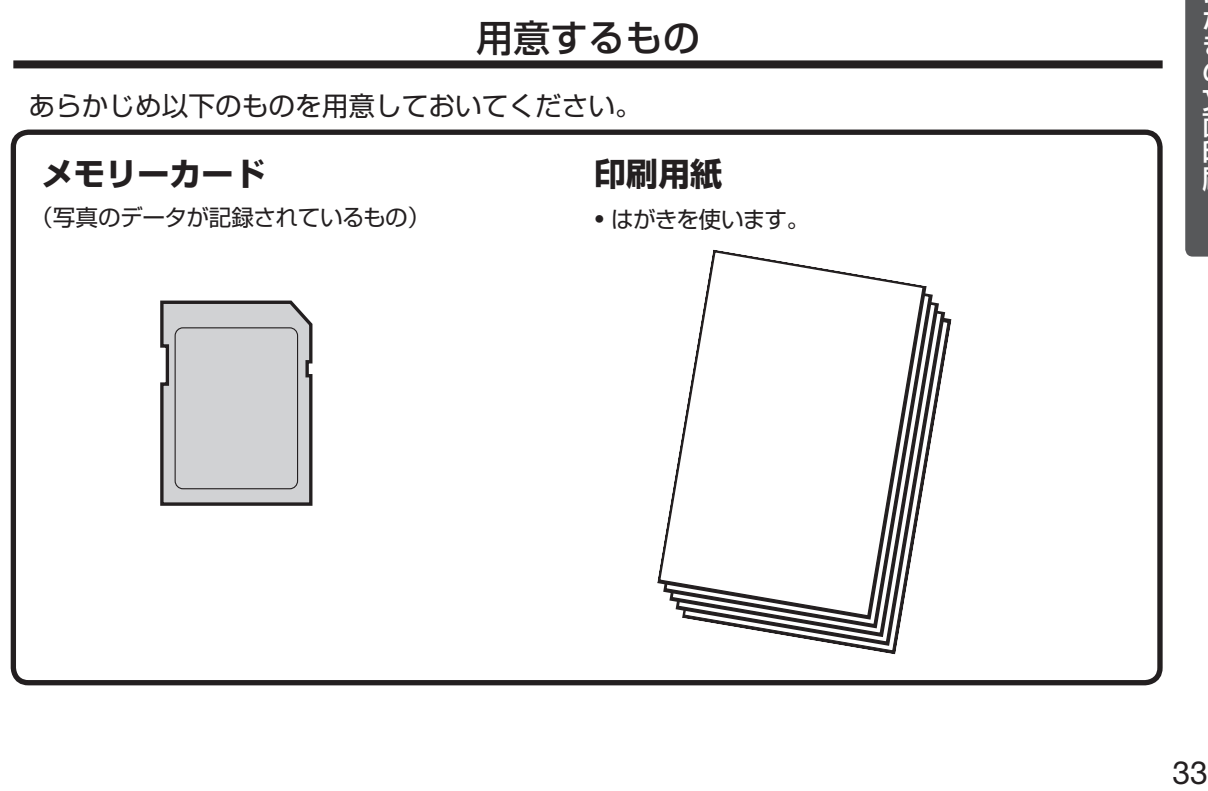

# **写真入りの文面を作る(つづき)**

# ①メモリーカードをセットする

<u>1</u> メモリーカード(写真のデータが記 メモリーカード 録されているもの)を、本機の対応 する挿入口に差し込みます。

- メモリーカードが正しくセットされると、 ランプが点灯します。
- メモリーカードにアクセス中は、 ランプが 点滅します。

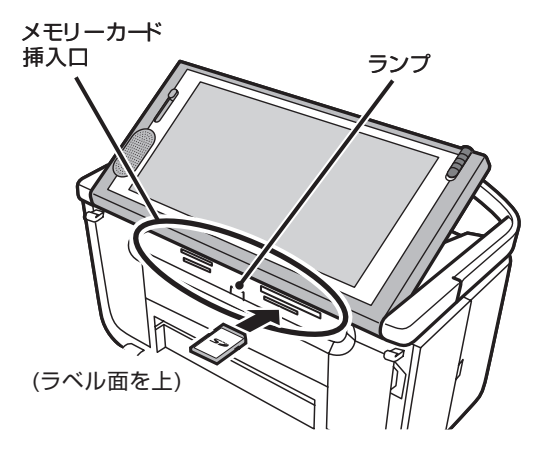

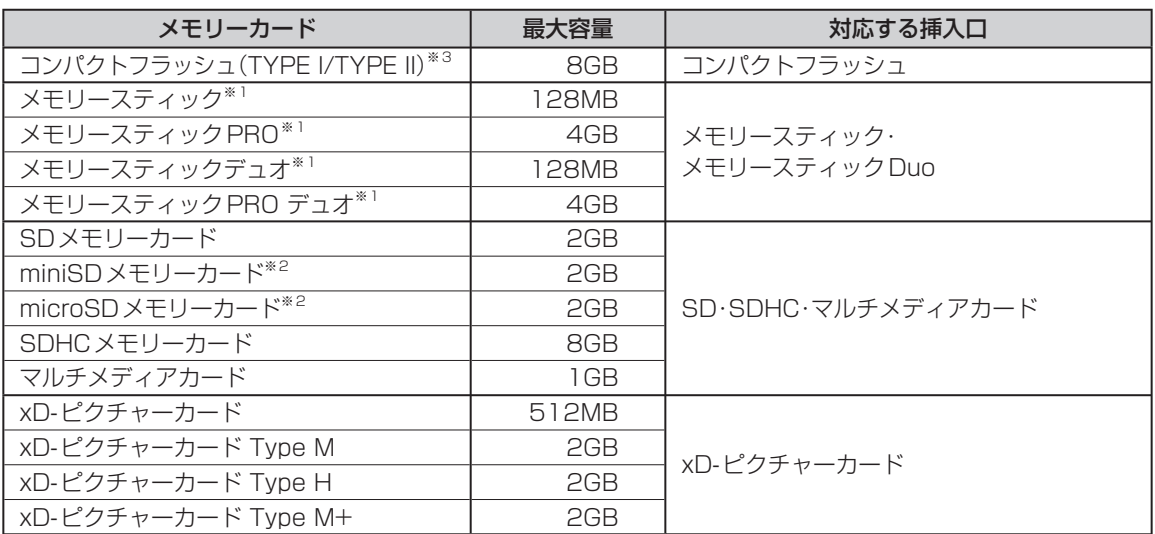

使用できるメモリーカード

※ 1 マジックゲート機能が必要なデータは扱えません。

※ 2 SD アダプターに取り付けたあと、本機に挿入してください。

※ 3 UDMA 対応のコンパクトフラッシュカードは対応していません。

#### ポイント

SD アダプターは、市販品を使用してください。また、SD アダプターへの取り付けは以下のようにしてください。

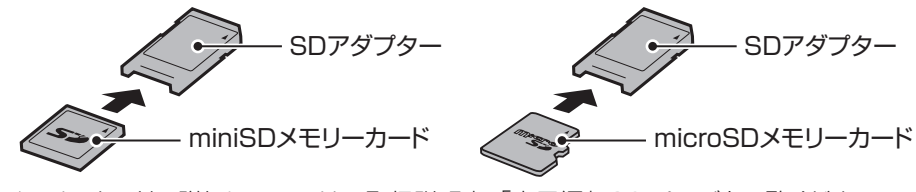

**・**その他、メモリーカードの詳細については、取扱説明書「応用編」28 ページをご覧ください。

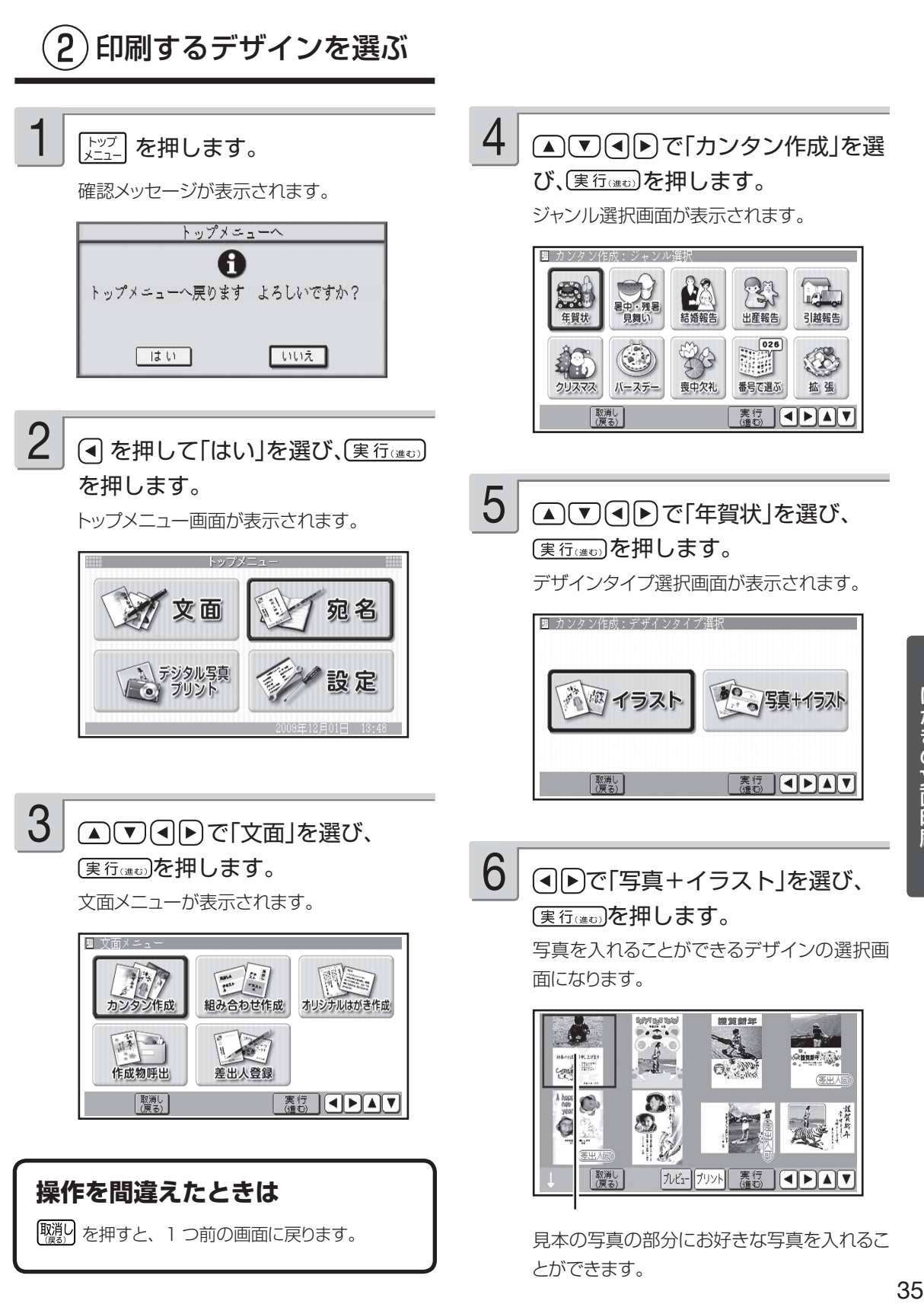

# **写真入りの文面を作る(つづき)**

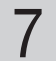

(▲) √ (■) ) でデザインを選び、 (実行(進む)を押します。

メモリーカード内の写真が表示されます。

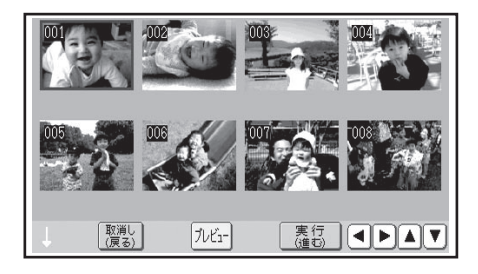

• 画面にエラーが表示されたときは、メモリー カードをしっかり差し込み直してください。

 $(3)$ 文面に入れる写真を選ぶ

#### で文面に入れる写真を 選び、(実行(注5)を押します。 1

写真の範囲、向き、位置などを調整する画 面が表示されます。

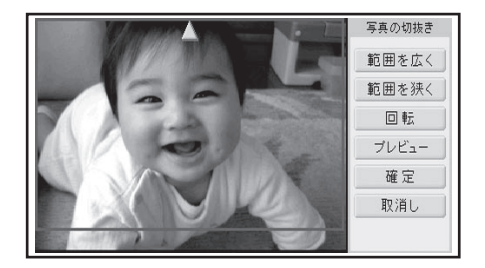

- 写真の範囲、向き、位置などの調整方法 | → 取扱説明書「応用編」101 ページ
- 与真 2 枚人りのデザインを選んだ場合に は、手順 1 の操作を繰り返します。

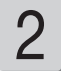

実行はのを押します。

写真が入った完成画面が表示されます。

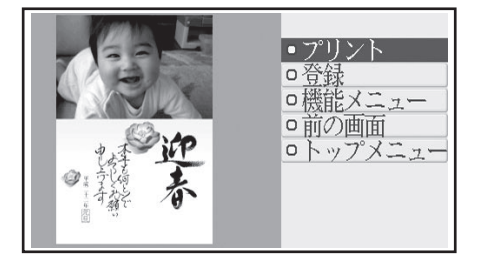

3

印刷の条件を決めて、印刷をします。 操作は、「イラスト入りの文面を作る」と同じ です。 31 ページ「印刷の条件を決めて、 印刷をする」

# 写真の印刷

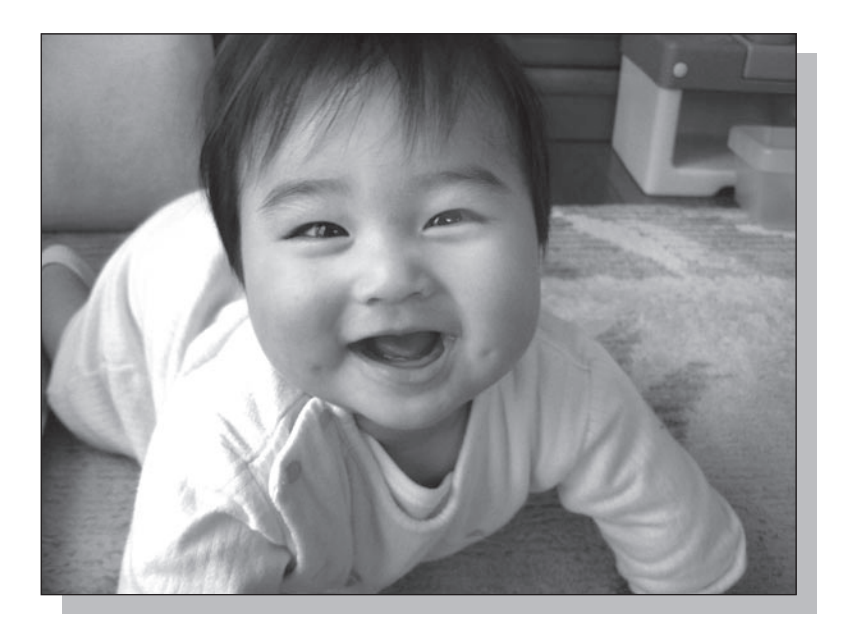

用意するもの

あらかじめ以下のものを用意しておいてください。

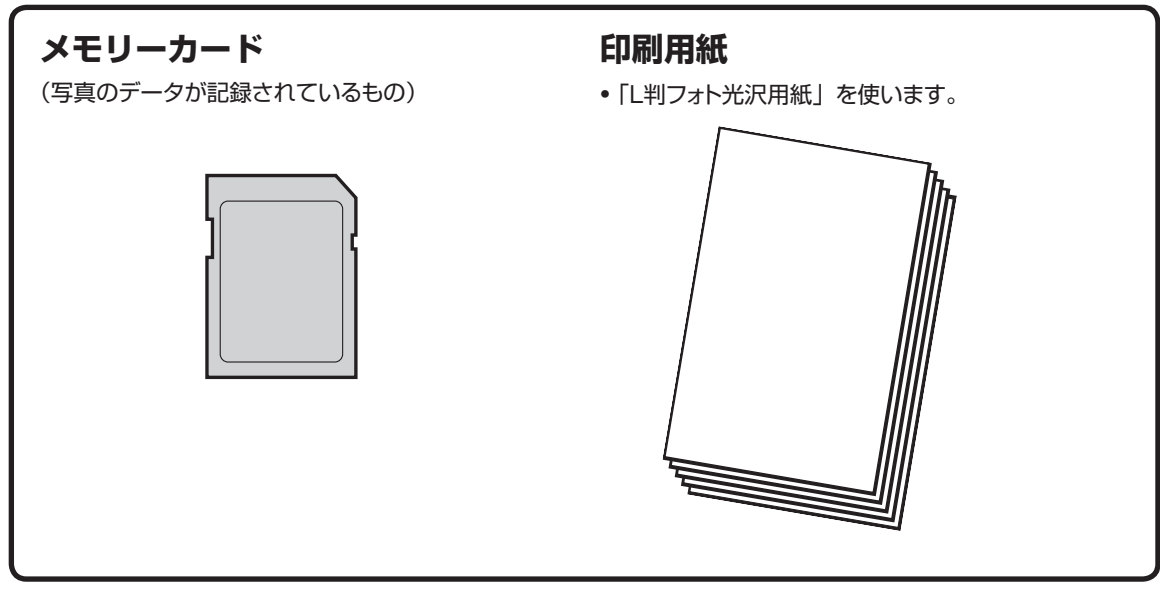

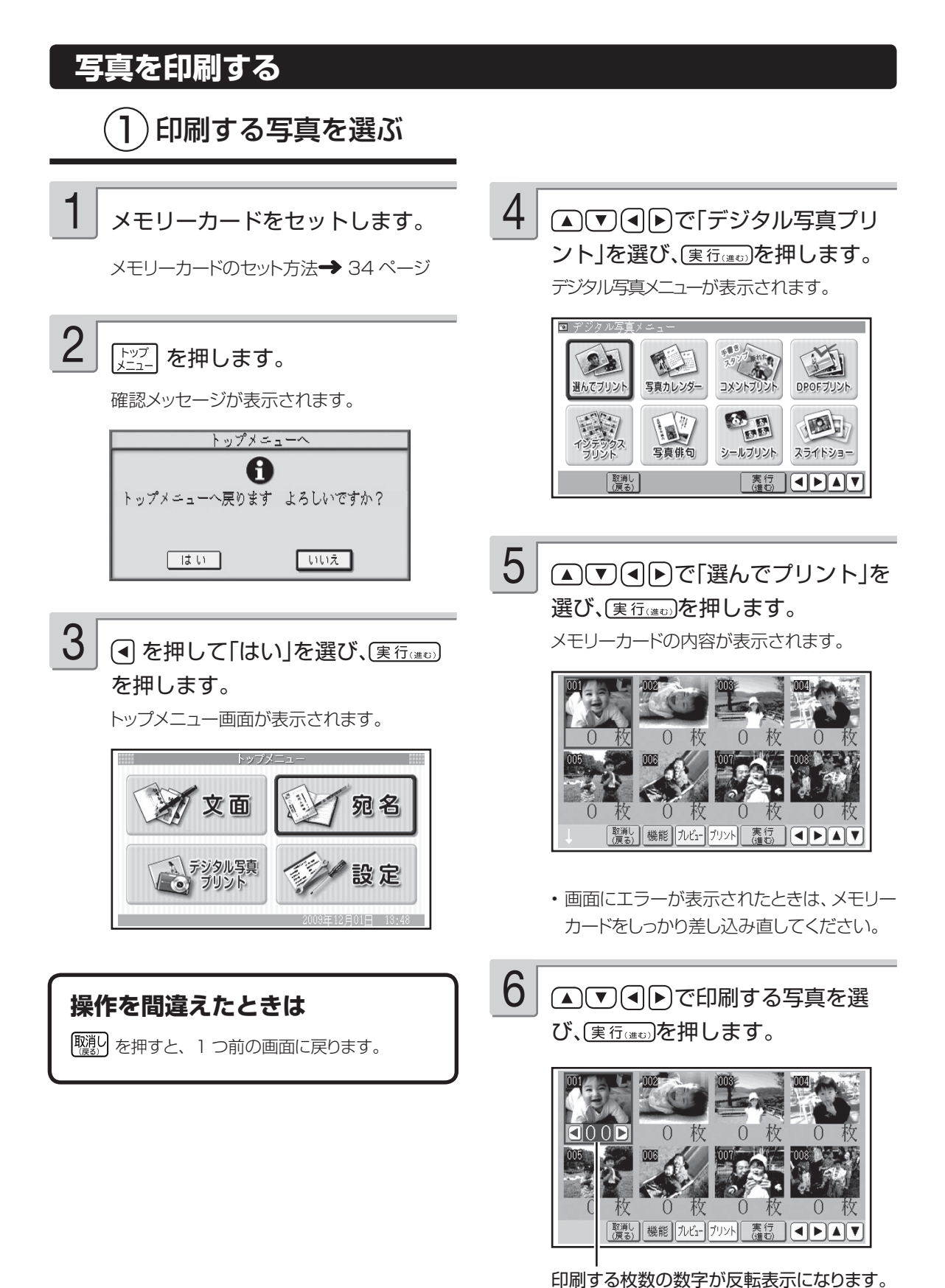

38

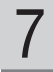

で印刷する枚数を選び、 実行はいを押します。

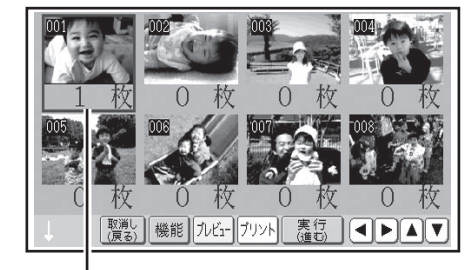

枚数が確定されます。

別の写真も印刷したいときは、手順 6 ~ 7 を繰り返します。

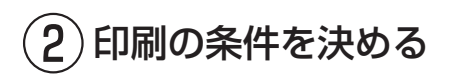

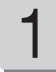

を押します。

用紙の選択画面が表示されます。

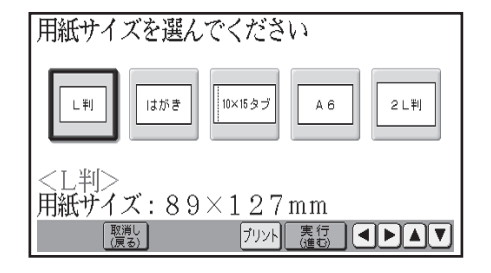

2

で印刷したい用紙を選び、 実行はのあるわせています。

ここでは「L 判」を選びます。 印刷設定の画面が表示されます。

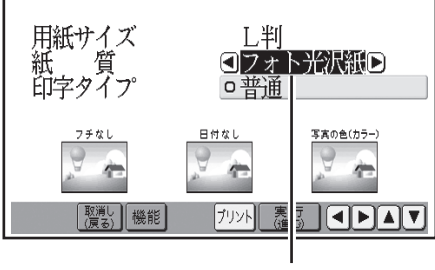

現在、選ばれている項目

- ▲▽で項目を選び、(4)→で内容 を選びます。 3
	- 設定できる項目と内容については、 下記の 「印刷設定項目」をご覧ください。

#### **印刷設定項目**

●用紙サイズ:

手順 2 で選んだ用紙サイズが表示されます。

●紙質:

プリントする用紙の種類を指定します。

フォト光沢紙 / インクジェット紙 / 普通紙

 $\bigcirc$ 印字タイプ :

美しく印刷したいか、早く印刷したいかを指定しま す。

高精細(より美しく印刷)/ 普通 / 高速(すばや く印刷) 「高精細」は時間がかかりますが、より美しく印刷

することができます。

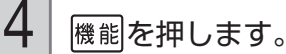

印刷の詳細設定の画面が表示されます。

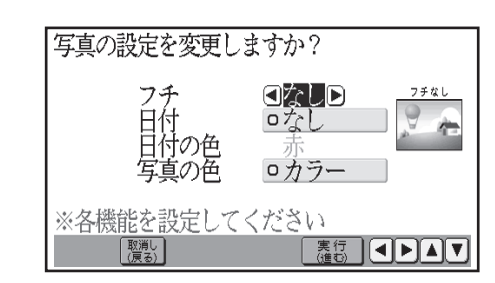

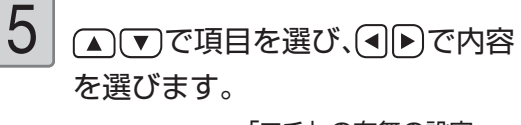

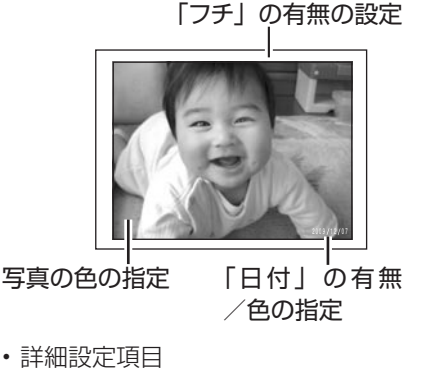

→ 取扱説明書「応用編」132 ページ

# **写真を印刷する(つづき)**

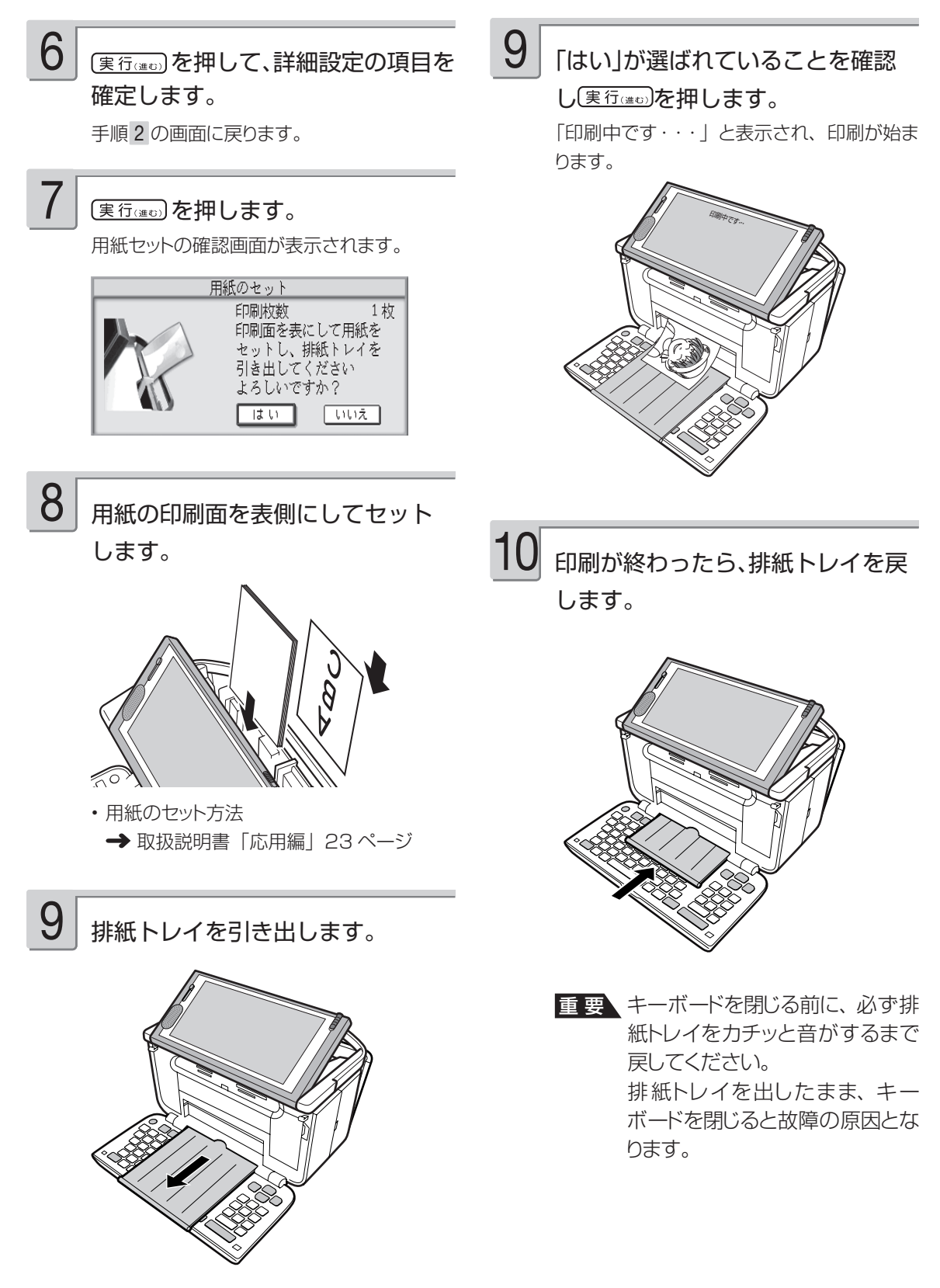

# **そのほかにできること(写真の印刷)**

#### **インデックスプリント**

メモリーカードの中にある写真の一覧が印刷できます。

**→ 取扱説明書「応用編」 146 ページ** 

#### **コメントプリント**

写真に文字や手書き、スタンプを入れて印刷できます。

 **→ 取扱説明書「応用編」 138 ページ** 

#### **シールプリント**

写真にフレームをつけてシールとして印刷できます。

 **→ 取扱説明書「応用編」 152 ページ** 

#### **写真俳句**

**写真カレンダー**

俳句を入れて写真を印刷できます。

 **→ 取扱説明書「応用編」 147 ページ** 

写真を入れてカレンダーを印刷できます。

 **→ 取扱説明書「応用編」 133 ページ** 

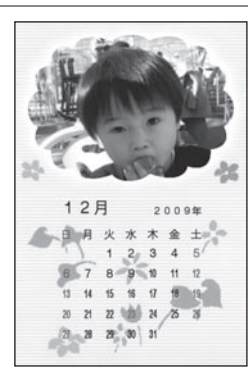

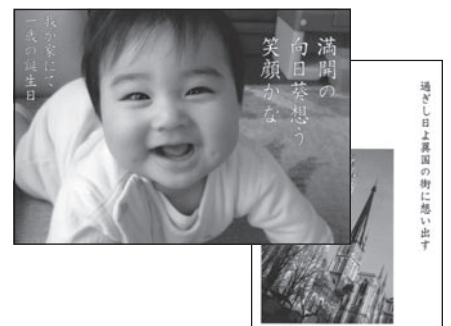

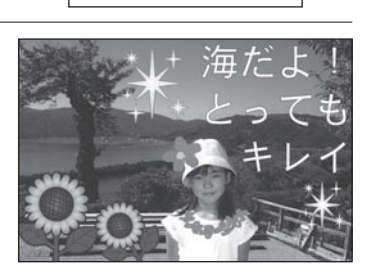

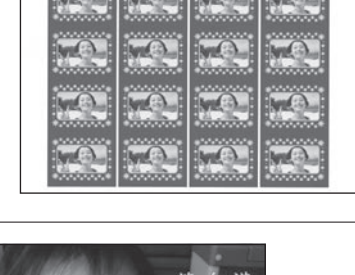

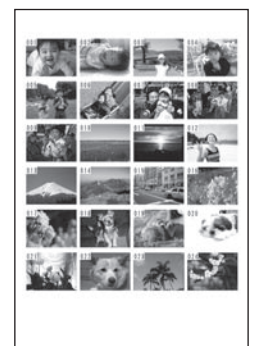

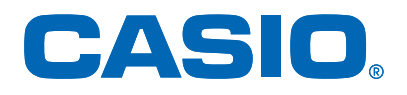

# カシオ計算機株式会社

〒151-8543 東京都渋谷区本町1-6-2

別売品は、当社の商品を扱っている、お近くの文 房具店、電器店でお買い求めいただけます。